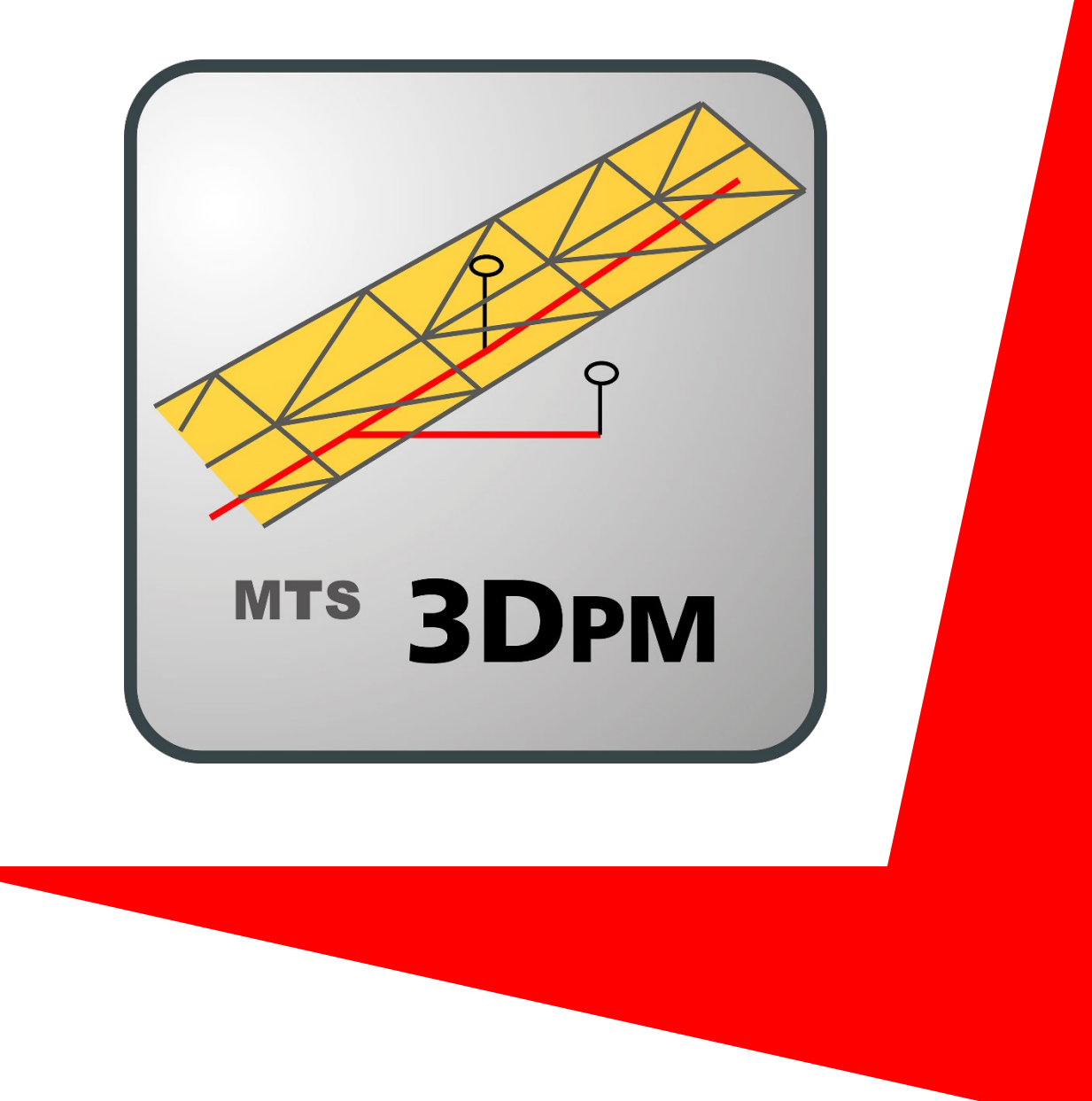

# 3D-Planmanager

# Handbuch 3D-Planmanager

Gültig ab Software-Version: 2.2.x.x Stand: 2022/11

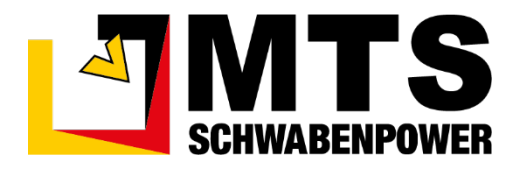

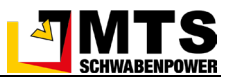

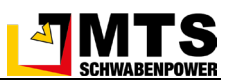

#### <span id="page-2-0"></span>**Inhaltsverzeichnis** 1

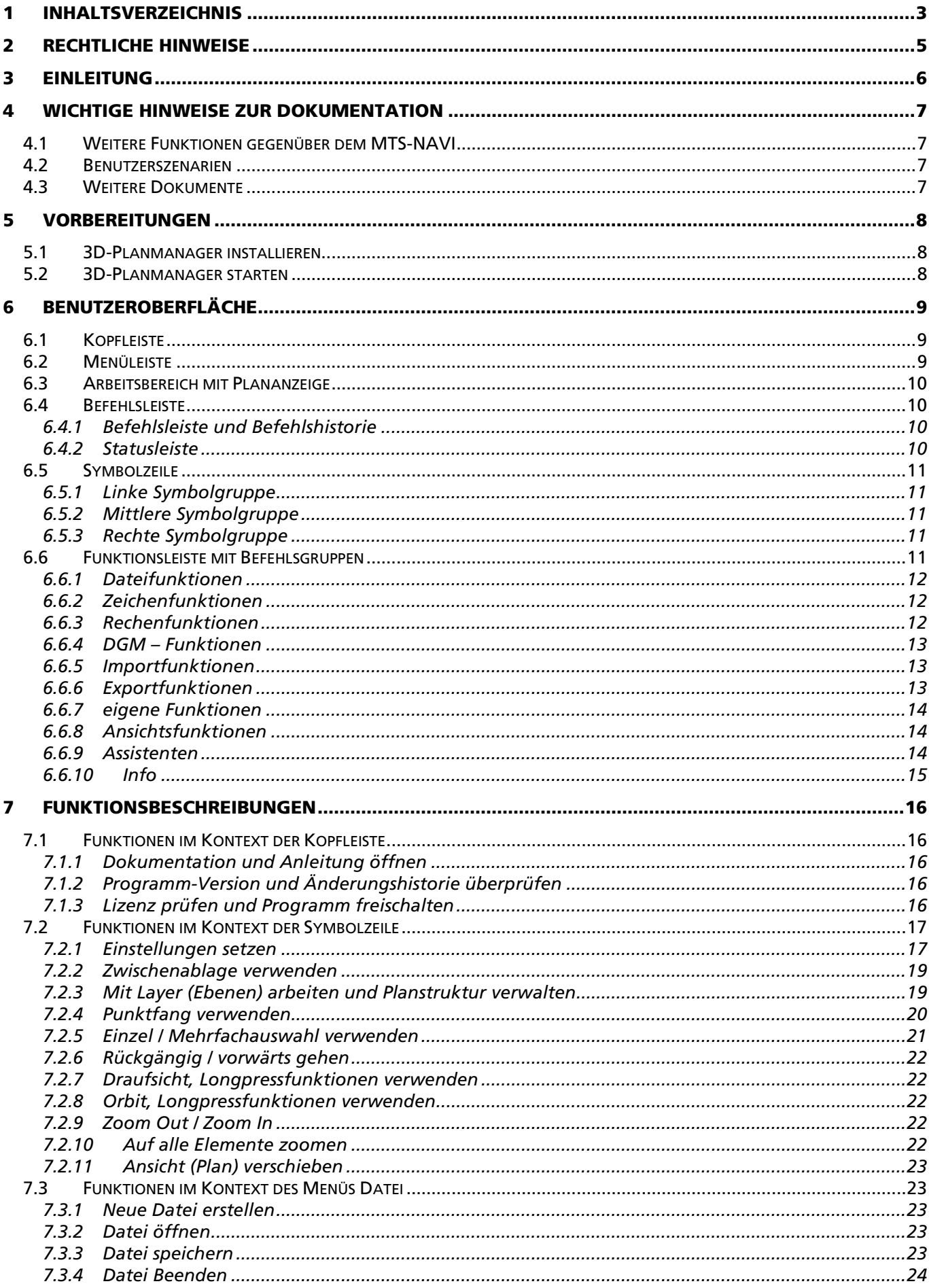

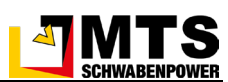

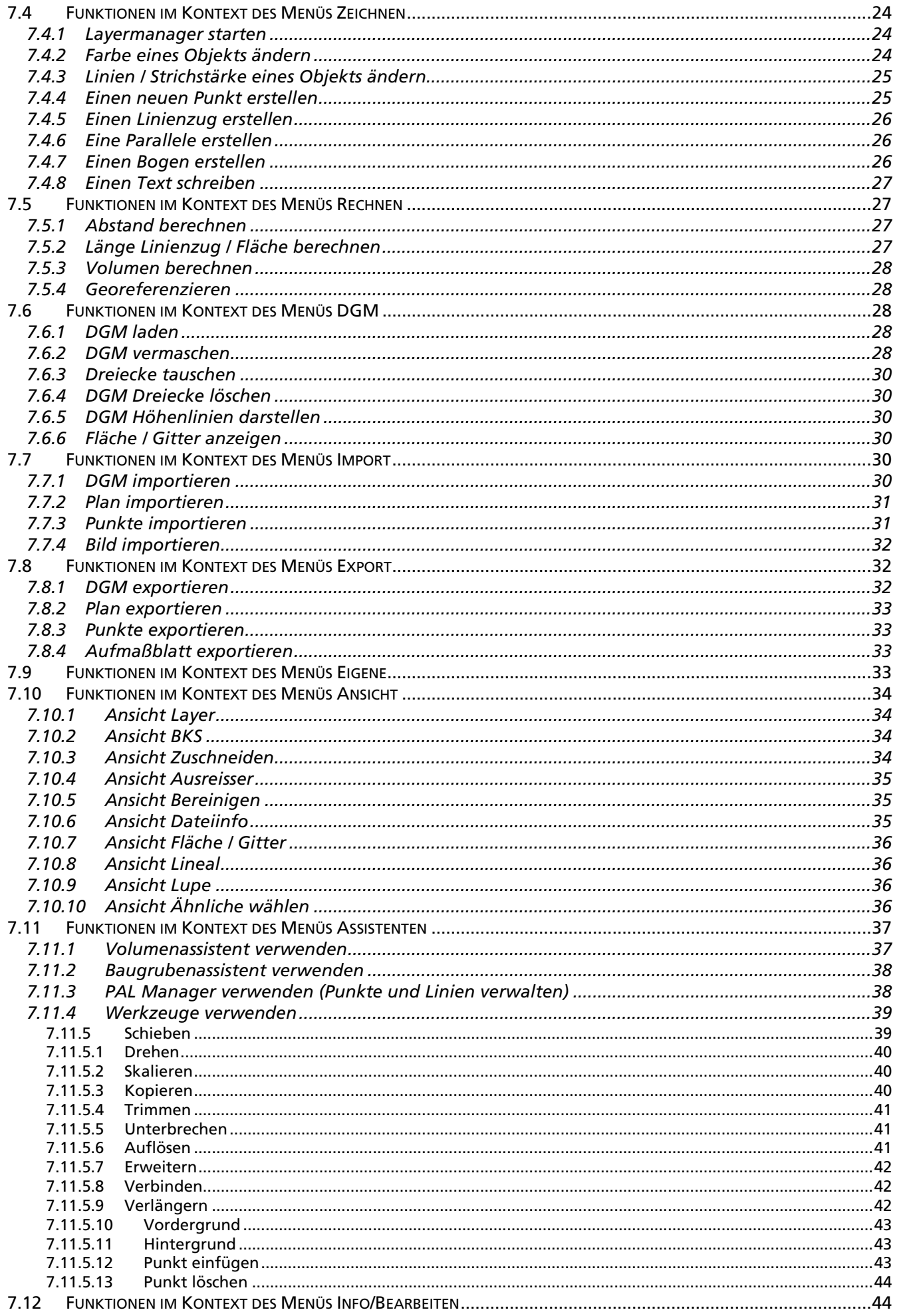

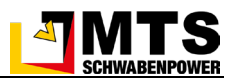

# <span id="page-4-0"></span>2 Rechtliche Hinweise

Die Produkte der Firma MTS Schrode AG unterliegen einer kontinuierlichen Weiterentwicklung. Aus diesem Grund behält sich die Firma MTS Schrode AG Änderungen in Form, Ausstattung und Technik vor.

Diese Bedienungsanleitung wird ohne jegliche Gewährleistung von MTS Schrode AG veröffentlicht. Korrekturen und Änderungen dieser Bedienungsanleitung können von MTS Schrode AG jederzeit und ohne Ankündigung vorgenommen werden. Alle Abbildungen dienen ausschließlich der Illustration und zeigen nicht immer exakte Darstellungen Ihres Geräts.

Die Firma MTS Schrode AG lehnt jede Haftung ab, wenn werkseitig installierte Programme geändert werden, wenn zusätzliche Software installiert wird oder wenn der 3D-Planmanager abweichend von der in dieser Bedienungsanleitung beschriebenen bestimmungsgemäßen Verwendung eingesetzt wird.

Gewährleistungs- und Haftungsbedingungen der allgemeinen Geschäftsbedingungen der Firma MTS Schrode AG werden durch vor- und nachstehende Hinweise nicht erweitert oder ersetzt.

Geschrieben mit Microsoft Word

Bei Bedarf erhalten Sie hier weitere Informationen:

MTS Schrode AG Innvoationsweg 1 D-72534 Hayingen

Tel.: +49 7386 9792-0

- Fax: +49 7386 9792-200
- Mail: info@MTS-online.de
- Web: [www.MTS-online.de](http://www.mts-online.de/)

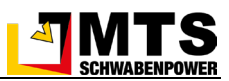

# <span id="page-5-0"></span>3 Einleitung

Der 3D-Planmanager ist das Werkzeug zum Sichten und Bereinigen digitaler Ausführungspläne für den anschließenden Einsatz auf Rover und Bagger/Raupensteuerung. Es enthält Punkt-/ und DGM – Bearbeitungswerkzeuge, mit denen die notwendigen Vorarbeiten wie das Erstellen digitaler Geländemodelle aus Punktlisten oder/ und 3D – Elementen aus Plänen erledigt werden können. Das Arbeitsformat ist dxf (drawing interchange format), es werden Formate bis DXF2013 unterstützt. Das interne Standardformat ist DXF2010, bei Fremdplänen empfehlen wir aus Kompatibilitätsgründen DXF2000 als Ausgangsformat. Die möglichen Import- / und Exportformate finden Sie unter den entsprechenden Funktionen beschrieben.

Im 3D-Planmanager ist die komplette Funktionalität von MTS-Konverter und MTS-PAL Manager enthalten. Somit haben Sie die Kontrolle sowohl über die eingehenden Daten als auch über die selbst aufgenommenen Daten an einem Ort.

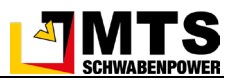

# <span id="page-6-0"></span>4 Wichtige Hinweise zur Dokumentation

#### <span id="page-6-1"></span>4.1 Weitere Funktionen gegenüber dem MTS-NAVI

Longpress-Funktion: Ein rotes Dreieck auf einem Symbol bedeutet, dass bei längerem Drücken weitere Funk-Attribute als Text tionsmöglichkeiten angeboten werden.

#### <span id="page-6-2"></span>4.2 Benutzerszenarien

In der vorliegenden Dokumentation finden Sie die Übersicht der einzelnen Funktionen und Funktionsgruppen. Die oftmals komplexe Anwendung mehrerer Funktionen wird in den Benutzerszenarien beschrieben. Diese finden Sie unter [MTS-PILOT Software-Download.](https://doku.mts-online.de/display/MFK/MTS-PILOT+Software-Download) Klicken Sie dort auf den Link im Kapitel *3D-Planmanager > Erweiterte Dokumentation > 3D-Planmanager Benutzerszenarien*. Die Benutzerszenarien werden laufend aktualisiert und erweitert.

• 3D-Planmanager / Anwender-Info - Praxisbezogene Anwenderinformationen im Umgang mit dem 3D-Planmanager.<https://doku.mts-online.de/display/MFK/3D-Planmanager+Benutzerszenarien>

#### <span id="page-6-3"></span>4.3 Weitere Dokumente

Neben dem Inhalt dieser Bedienungsanleitung sind folgende Dokumente für das Arbeiten mit dem 3D-Planmanager empfehlenswert:

- BIM-Handbuch Empfehlungen für den digitalen Bauablauf im Tief- & Straßenbau (2019): Arbeitsgruppe BIM Tief- und Straßenbau MTS-PILOT®, BAUMA-Sonderauflage, Ausgabe 2019, ISBN 978-3-9820814-0-3. <https://www.mts-online.de/produkte/digitale-baustelle/bim-handbuch/?L=0>
- 3D-Planmanager DWG Anbindung (ab 2.2.1.0). (https://doku.mts-online.de/pages/viewpage.action?pageId=182167835)

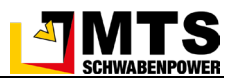

# <span id="page-7-0"></span>5 Vorbereitungen

Der Computer wurde durch Windows geschützt

Der 3D-Planmanager kann auf jedem Windows-System installiert werden. Als Anzeigegerät sollte ein Bildschirm mit Full-HD-Auflösung (1920/1080 -1200px) verwendet werden. Zur Aufbereitung der Daten ist es aus Performance-Gründen angeraten, das Programm auf einem *PC-Computer* zu installieren und zu nutzen. Sie erleichtern sich die Arbeit, wenn Sie auf einem großen Bildschirm arbeiten. Nichts desto trotz können Sie den 3D-Planmanager auch auf dem Toughpad installieren und damit arbeiten. Verwenden Sie dann aber das Toughpad möglichst nur mit Maus, Tastatur und einem externen Bildschirm im PC-Modus!

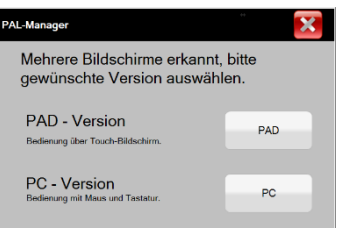

#### <span id="page-7-1"></span>5.1 3D-Planmanager installieren

1. Laden Sie die Installationsdatei (.exe) aus dem Internet herunter.

*Verwenden Sie diesen Link [MTS-PILOT Software-Download](https://doku.mts-online.de/display/MFK/MTS-PILOT+Software-Download) und gehen dann auf der Seite ins Kapitel 3D-Planmanager > Setup.*

- 2. Wechseln Sie in ihr Download-Verzeichnis.
- 3. Starten Sie die Installation mit einem Doppelklick auf die Datei (3D-Planmanager Setup 2.1.0.xx.exe).
- 4. Wählen Sie **Weitere Informationen**, falls die Meldung "Der Computer wurde durch Windows geschützt" gezeigt wird, und danach *Trotzdem ausführen*.
- 5. Der 3D-Planmanager wird vom System installiert.
- 6. Auf dem Desktop ihres Computers sollte nun das Symbol bar sein.

*Hinweis: Der 3D-Planmanager benötigt eine eigene Lizenz und ist nicht im Lizenzumfang des MTS-NAVI oder MTS-GEO enthalten. Falls Sie den 3D-Planmanager noch nicht lizenziert haben, geben Sie den Freischalt-Code im Lizenzierungsdialog ein. Sie erreichen ihn in der Kopfleiste* [i] > Lizenz Info > Freischalten*.* 

#### <span id="page-7-2"></span>5.2 3D-Planmanager starten

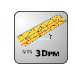

- 1. Wechseln Sie auf den Desktop des Computers.
- 2. Starten Sie den 3D-Planmanager mit einem Doppelklick auf das Symbol **.** 3Drw

Wenn Sie kein anderes Zeichnungsbearbeitungsprogramm auf Ihrem Rechner benutzen oder den 3D-Planmanager als Standardprogramm für Zeichnungsdateien (dxf) eingerichtet ist, können Sie diese Dateien auch direkt mit Doppelklick öffnen oder per drag'n drop in das Arbeitsfenster hereinziehen.

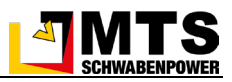

# <span id="page-8-0"></span>6 Benutzeroberfläche

Bevor Sie nun beginnen, Daten zu bearbeiten oder Datensätze zusammenzuführen, sollten Sie sich mit der Arbeitsoberfläche, den Befehlen und Symbolen des 3D-Planmanagers vertraut machen.

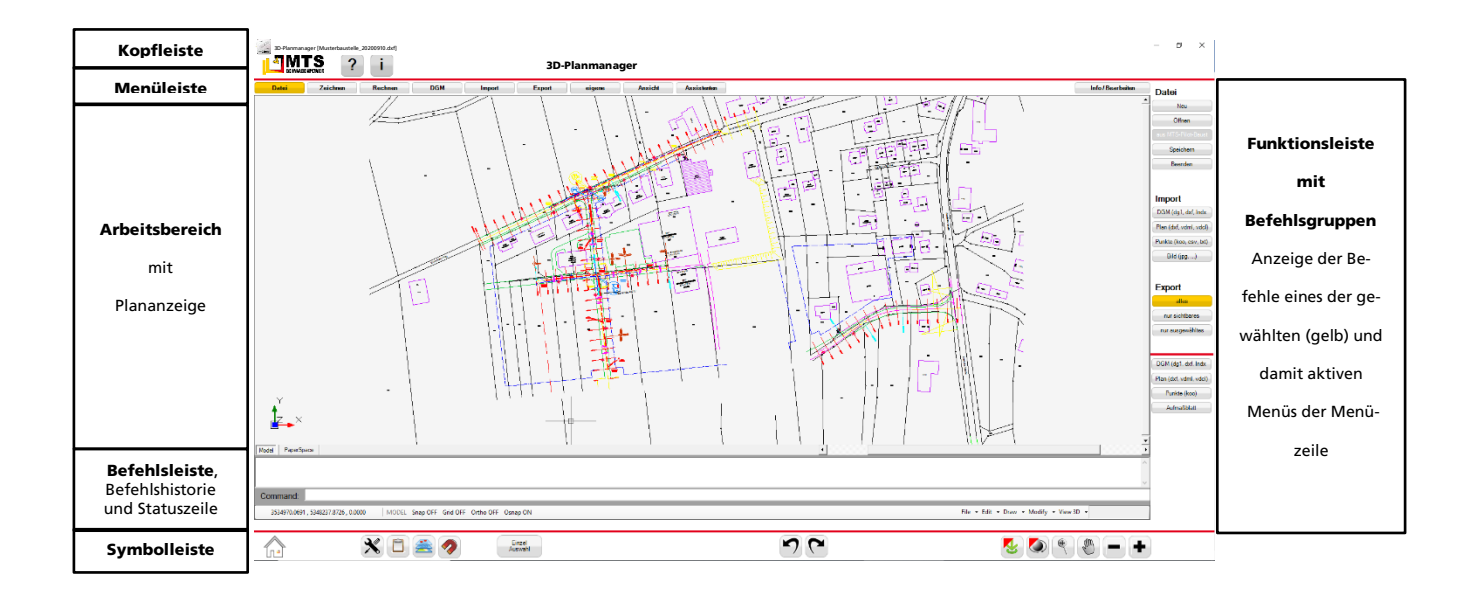

## <span id="page-8-1"></span>6.1 Kopfleiste

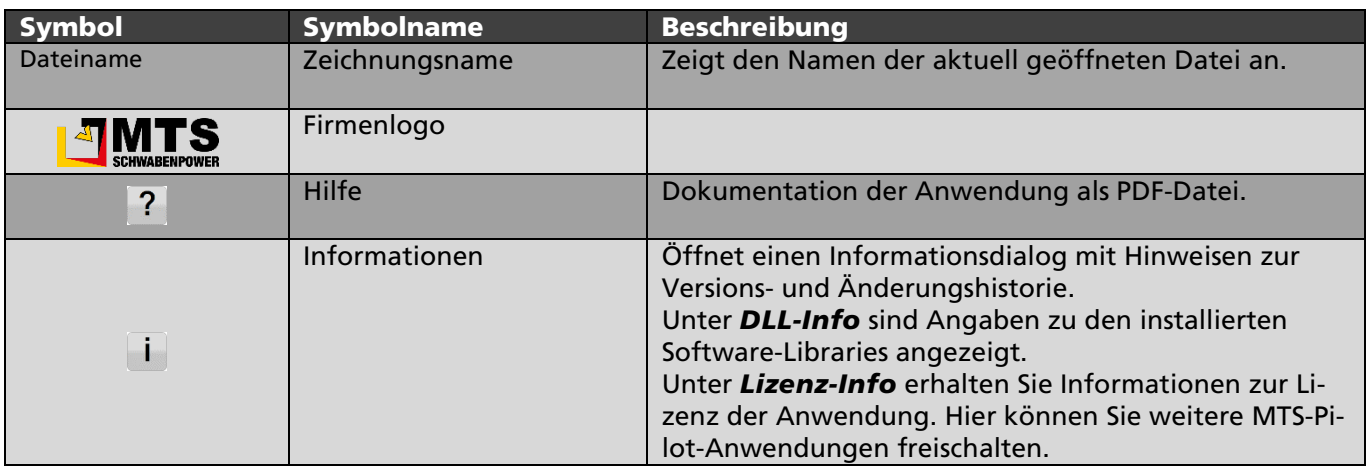

#### <span id="page-8-2"></span>6.2 Menüleiste

Entsprechend der gewählten Aufgabe oder Anzeige der Dialoge stehen dem Anwender in der Menüleiste die Funktionsgruppen zur Verfügung, denen die einzelnen GUI – unterstützten Befehle zugeordnet sind.

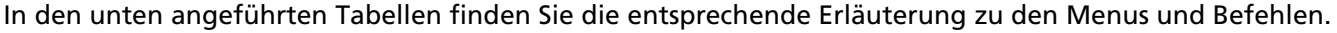

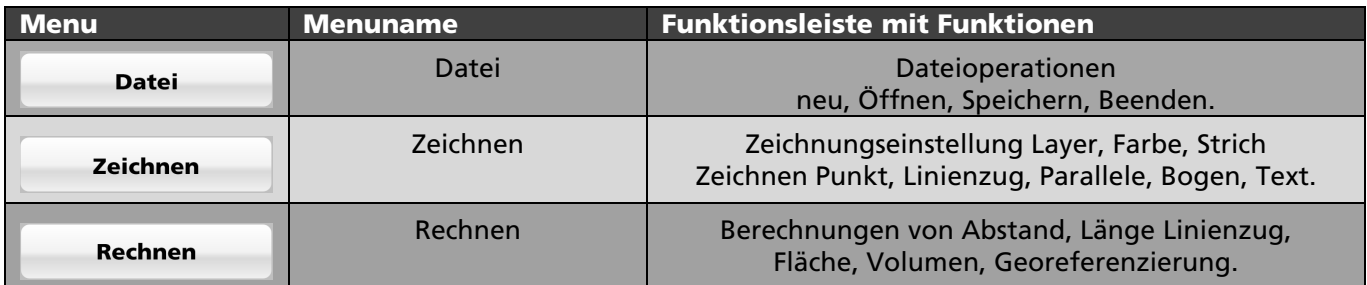

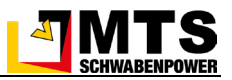

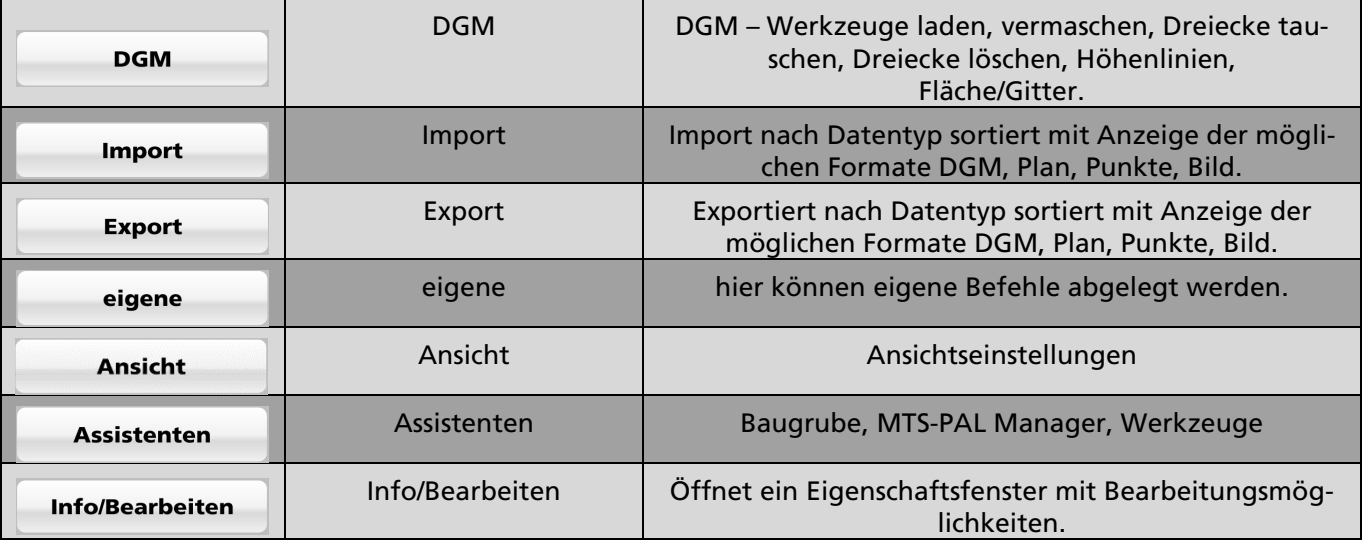

## <span id="page-9-0"></span>6.3 Arbeitsbereich mit Plananzeige

Im Arbeitsbereich werden der Plan sowie die Elemente der geladenen Zeichnung angezeigt. Zusätzliche digitale Daten wie DGM's, Punktlisten und Pläne können importiert und bearbeitet werden. Bitte achten Sie darauf, Ihre Zeichnung im Model – Bereich (siehe Abb. unter 4.5) zu bearbeiten. Wenn Sie Fremdpläne erhalten, sind daneben meist einer oder mehrere Layoutbereiche verfügbar. Diese sind jedoch ausschließlich für die Planausgabe auf Papier oder PDF zuständig.

## <span id="page-9-1"></span>6.4 Befehlsleiste

Die Befehlsleiste enthält ein Eingabefeld und zeigt zusätzlich die Befehlshistorie als Eingabeprotokoll an. Darunter folgt die Statusleiste mit der aktuellen Position.

-

#### <span id="page-9-2"></span>6.4.1 Befehlsleiste und Befehlshistorie

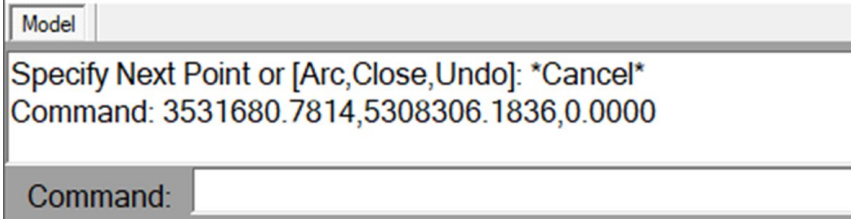

In der Befehlsleiste können Vectordraw-Befehle direkt eingegeben werden. Bei Funktionen im Expertenmodus können hier auch Befehlsoptionen eingegeben werden.

#### <span id="page-9-3"></span>6.4.2 Statusleiste

3531781.9429, 5308309.3218, 0.0000 MODEL Snap OFF Grid OFF Ortho OFF Osnap ON

In der Statusleiste sehen Sie links die aktuellen Curserkoordinaten mit Rechtswert, Hochwert und Höhe. Falls Sie Punkte oder Linien mit Koordinaten direkt eingeben möchten, beachten Sie bitte das Format mit Punkt als Dezimaltrenner und Komma als Feldtrenner.

Rechts davon haben Sie 5 Umschaltknöpfe (die Standardwerte sind fett):

- **MODEL** (Modellbereich, der Reiter erscheint ausgegraut. da im 3D-Planmanager kein "Paperspace" (Papierbereich) vorgesehen ist.
- Snap (Rasterfang) ON/OFF (ein/aus)
- Grid (Raster) ON/OFF (ein/aus)
- Ortho (Rechtwinkeleingabe) ON/OFF (ein/aus)
- Osnap (Punktfang) ON/OFF (*ein*/aus)

Diese Schaltknöpfe sollten Sie in der Regel nicht benötigen, nur wenn eine Fremdzeichnung entsprechende Voreinstellungen hat, haben Sie hier die Möglichkeit, diese umzustellen.

#### <span id="page-10-0"></span>6.5 Symbolzeile

In der Symbolzeile finden Sie das Menü "Einstellungen" und verschiedene Symbolschalter zur Plannavigation.

#### <span id="page-10-1"></span>6.5.1 Linke Symbolgruppe

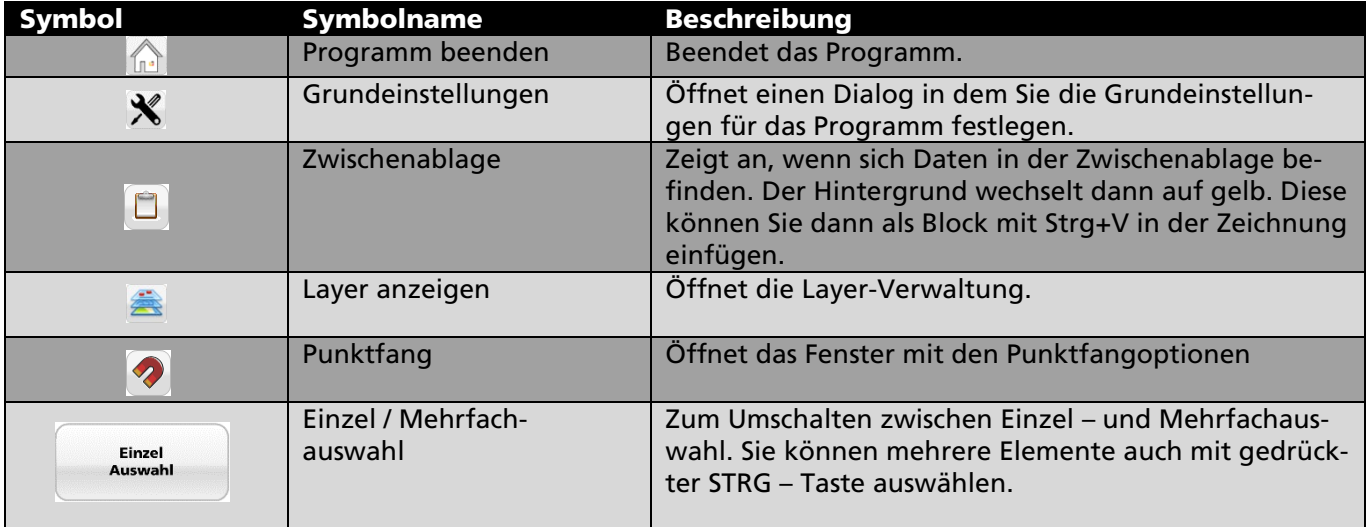

#### <span id="page-10-2"></span>6.5.2 Mittlere Symbolgruppe

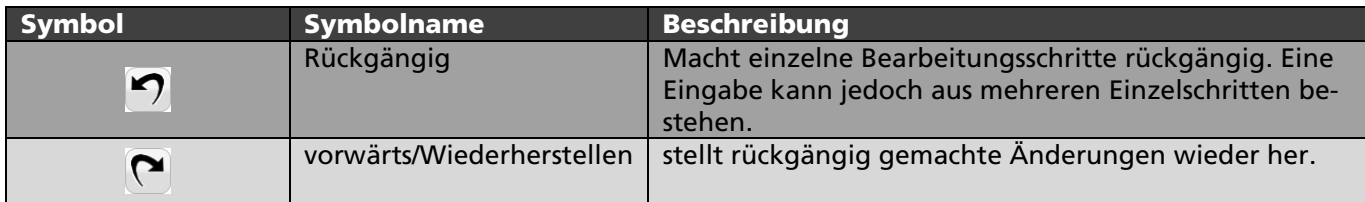

#### <span id="page-10-3"></span>6.5.3 Rechte Symbolgruppe

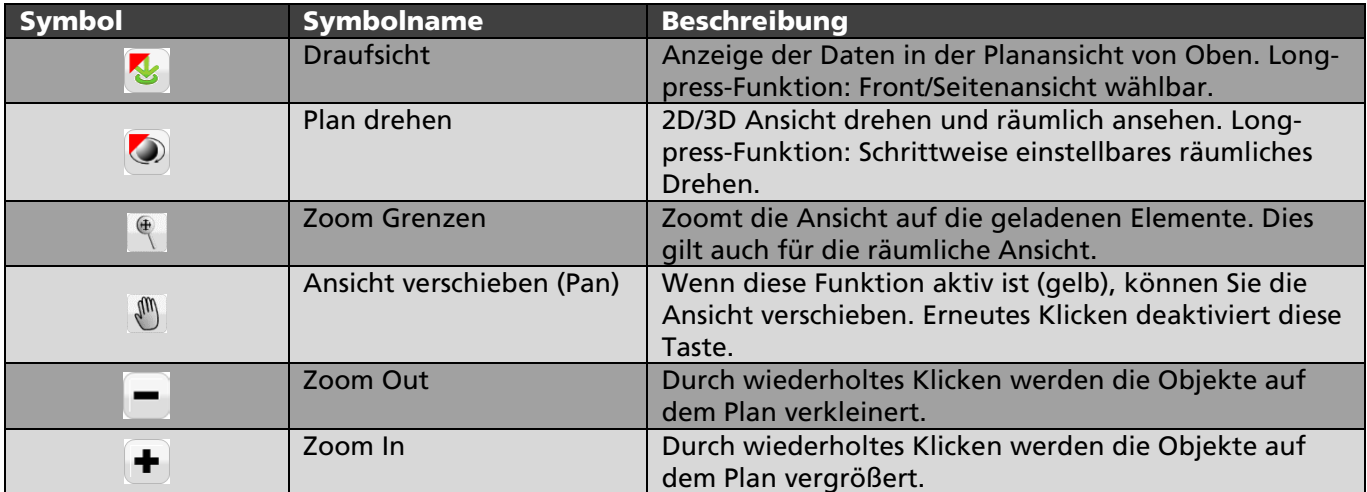

#### <span id="page-10-4"></span>6.6 Funktionsleiste mit Befehlsgruppen

Entsprechend der gewählten Aufgabe oder Anzeige der Dialoge stehen dem Anwender unterschiedliche Funktionsmenüs von Schaltern und Symbolen zur Verfügung. In den unten angeführten Tabellen finden Sie die entsprechende Erläuterung.

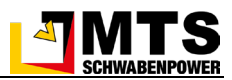

#### <span id="page-11-0"></span>6.6.1 Dateifunktionen

**Datei** 

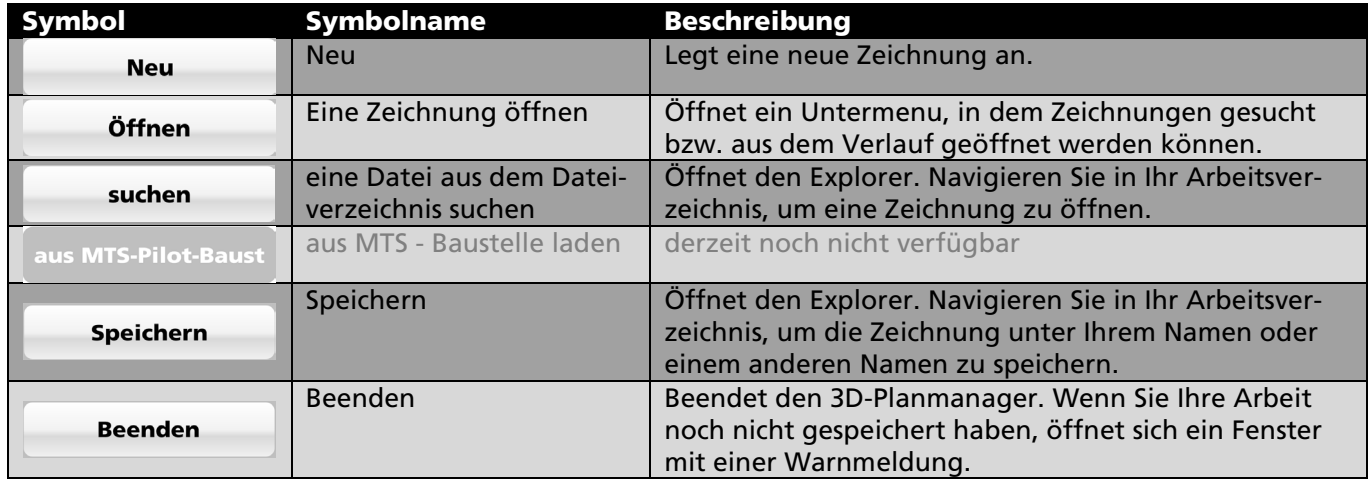

#### <span id="page-11-1"></span>6.6.2 Zeichenfunktionen

#### Zeichnen

Das Zeichnen – Menu ist in 2 Bereiche gegliedert. Im oberen Teil finden sich Einstellungswerkzeuge, unter dem roten Balken beginnen die eigentlichen Zeichenwerkzeuge.

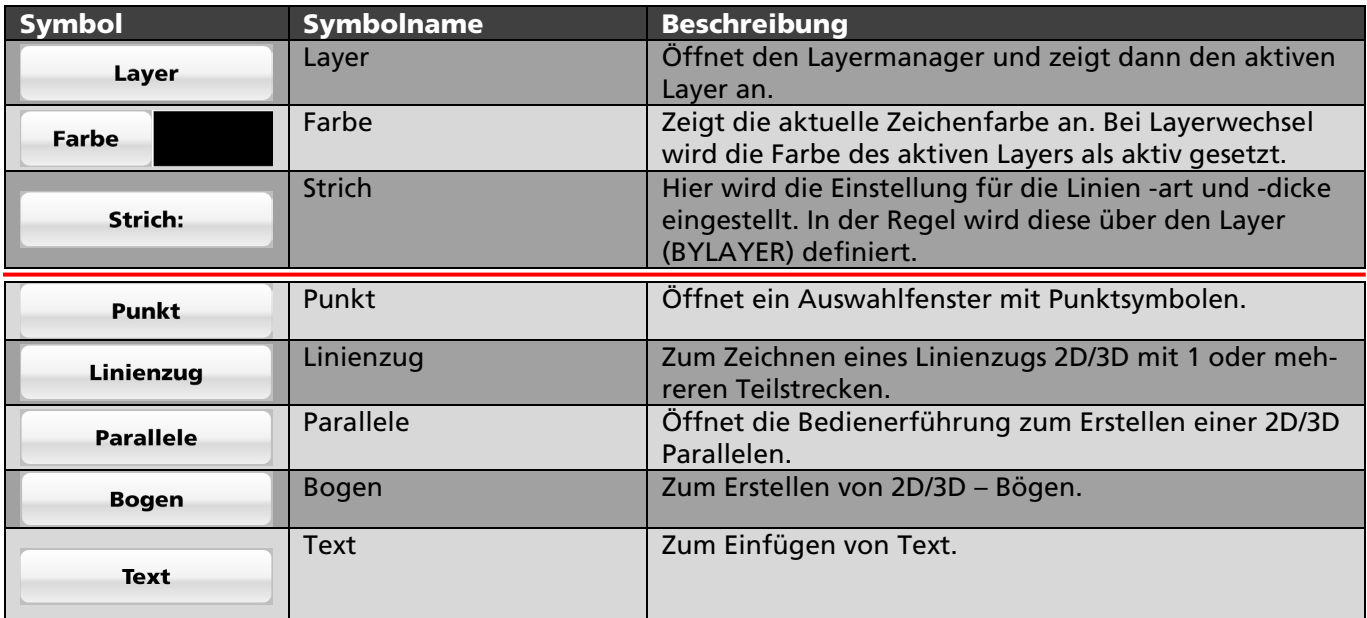

#### <span id="page-11-2"></span>6.6.3 Rechenfunktionen

**Rechnen** 

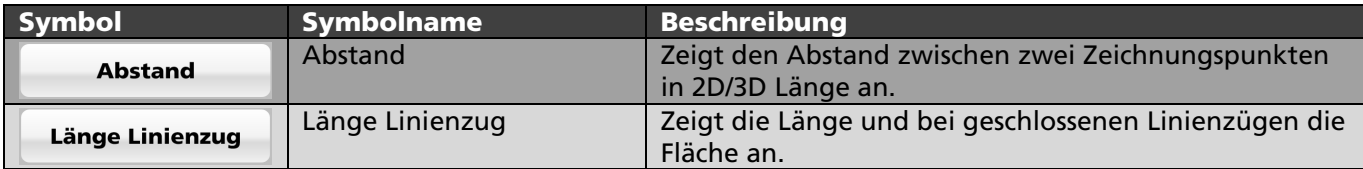

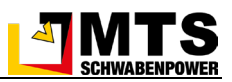

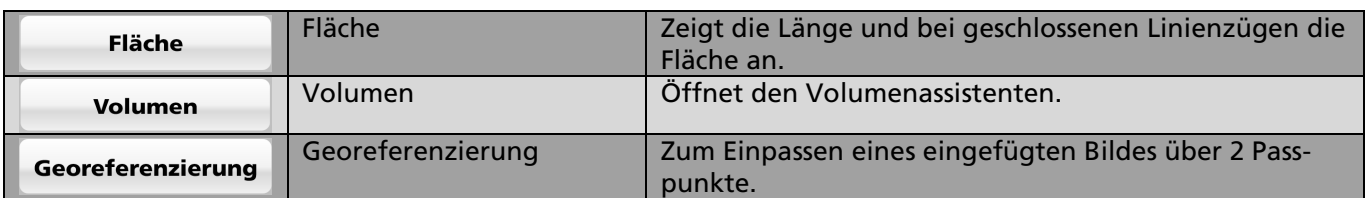

#### <span id="page-12-0"></span>6.6.4 DGM – Funktionen

**DGM** 

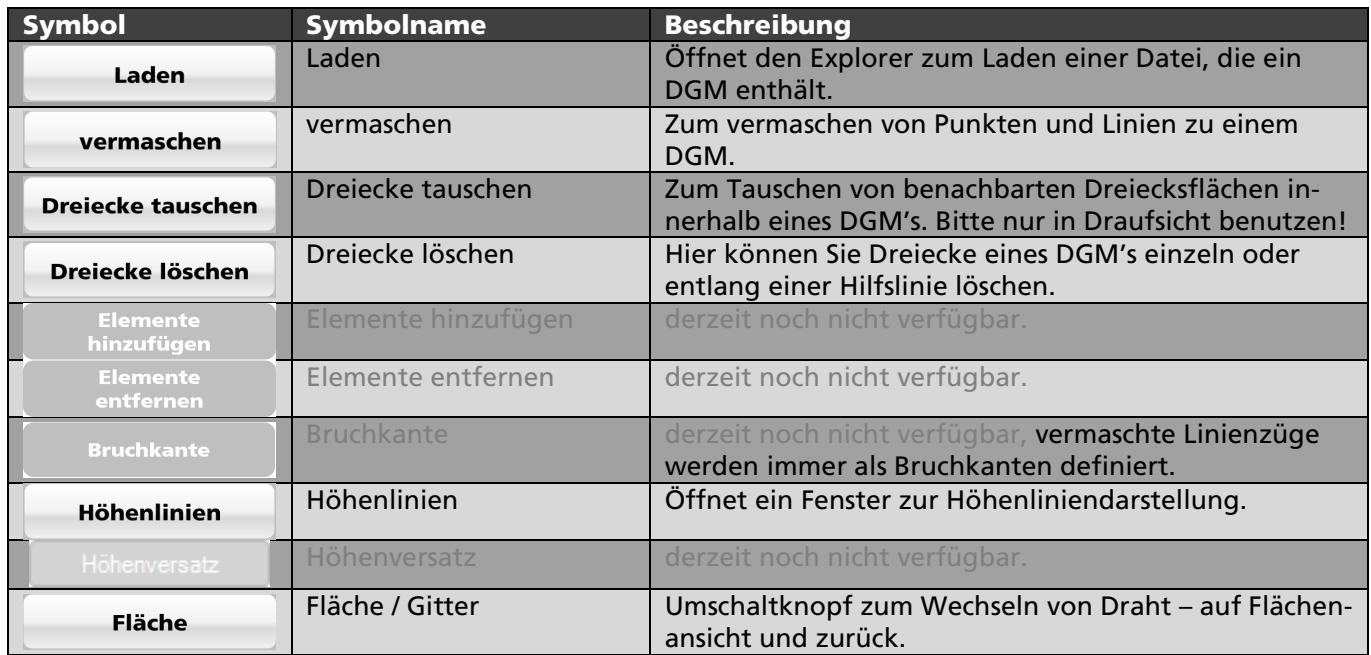

#### <span id="page-12-1"></span>6.6.5 Importfunktionen

**Import** 

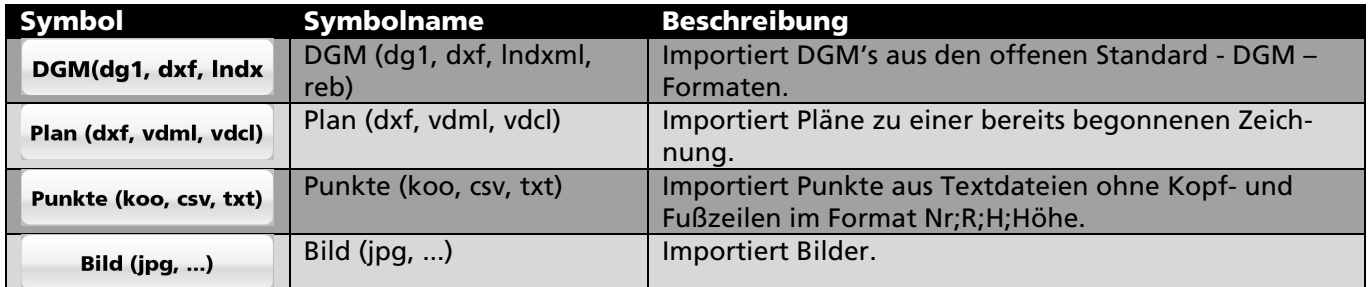

## <span id="page-12-2"></span>6.6.6 Exportfunktionen

#### **Export**

Das Export – Menu ist in 2 Bereiche gegliedert. Im oberen Teil finden sich Filterwerkzeuge, unter dem roten Balken beginnen die eigentlichen Exportfunktionen.

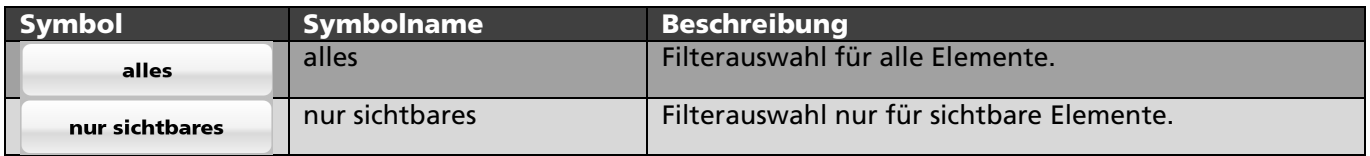

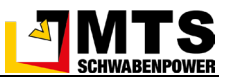

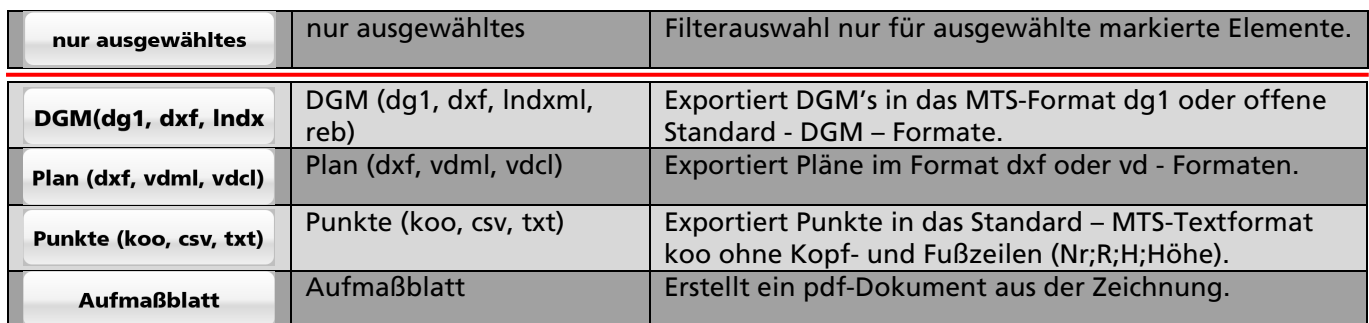

# <span id="page-13-0"></span>6.6.7 eigene Funktionen

#### eigene

Sie können Vectordraw (vd) - Befehle auf eigenen Knöpfen ablegen. Die Einstellungsmaske finden Sie in der Fußzeile unter  $\mathbf{\hat{x}}$  im Reiter eigene Buttons.

#### <span id="page-13-1"></span>6.6.8 Ansichtsfunktionen

**Ansicht** 

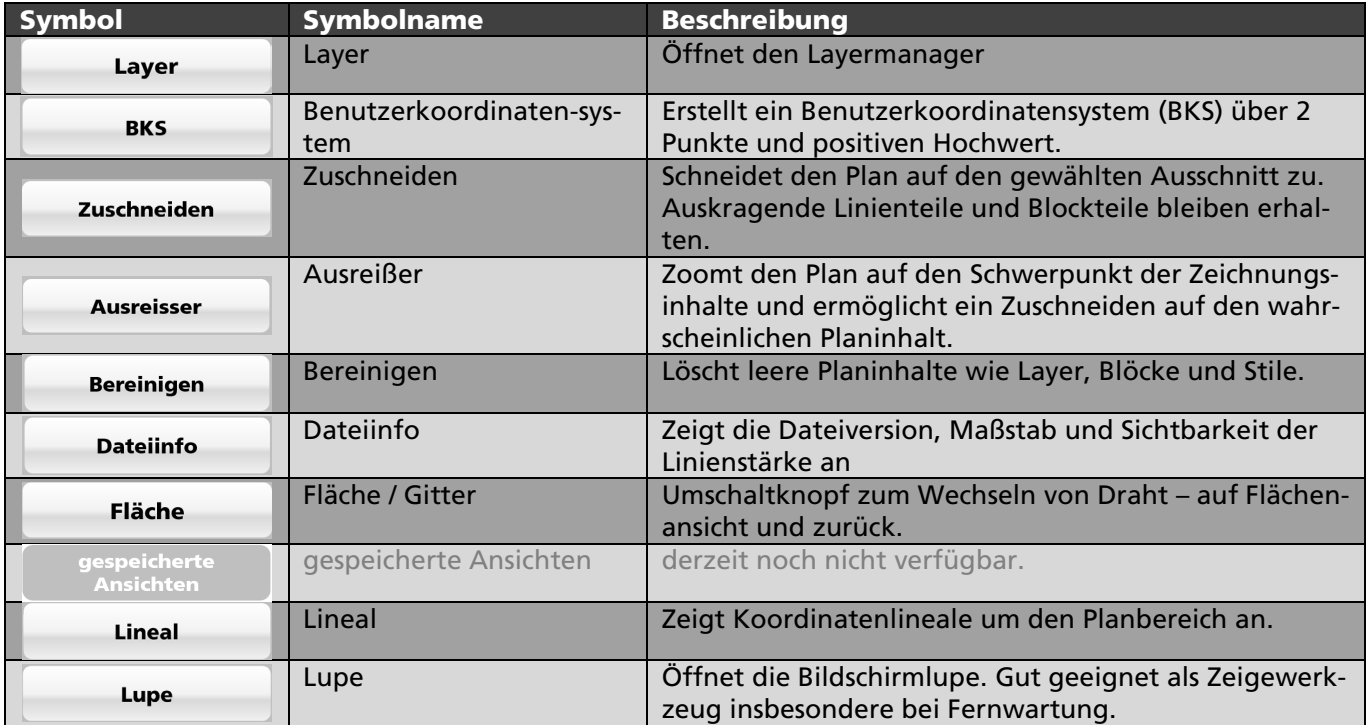

#### <span id="page-13-2"></span>6.6.9 Assistenten

#### Assistenten

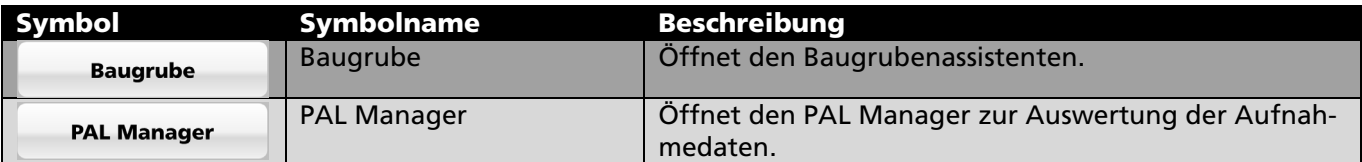

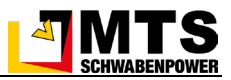

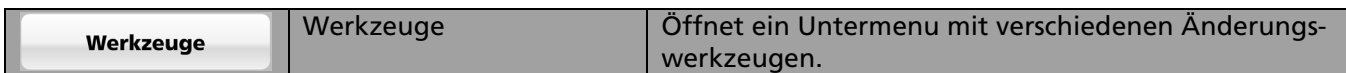

#### <span id="page-14-0"></span>6.6.10 Info

Info / Bearbeiten

Das Info/Bearbeiten – Fenster zeigt die Infos zu den ausgewählten Elementen an.

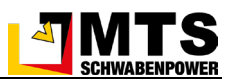

# <span id="page-15-0"></span>7 Funktionsbeschreibungen

Hier finden Sie die Beschreibungen zu den Untermenus und Fenstern zu den einzelnen Funktionen geordnet nach Hauptoberfläche und Menus.

#### <span id="page-15-1"></span>7.1 Funktionen im Kontext der Kopfleiste

## <span id="page-15-2"></span>7.1.1 Dokumentation und Anleitung öffnen

#### *Und so wird's gemacht:*

1. Wählen Sie in der Kopfleiste das Symbol  $\sqrt{2}$ .

Die Dokumentation des 3D-Planmanagers wird automatisch in Ihrem PDF – Anzeigeprogramm geöffnet. Sollten Sie Probleme mit der Anzeige der Dokumentation haben, nehmen Sie bitte Kontakt mit unserem Sup-port [\(3D-support@mts-online.de\)](mailto:3D-support@mts-online.de) auf.

## <span id="page-15-3"></span>7.1.2 Programm-Version und Änderungshistorie überprüfen

#### *Und so wird's gemacht:*

- 1. Wählen Sie in der Kopfleiste das Symbol
- 2. Das System öffnet den Dialog *Version und Änderungshistorie.*

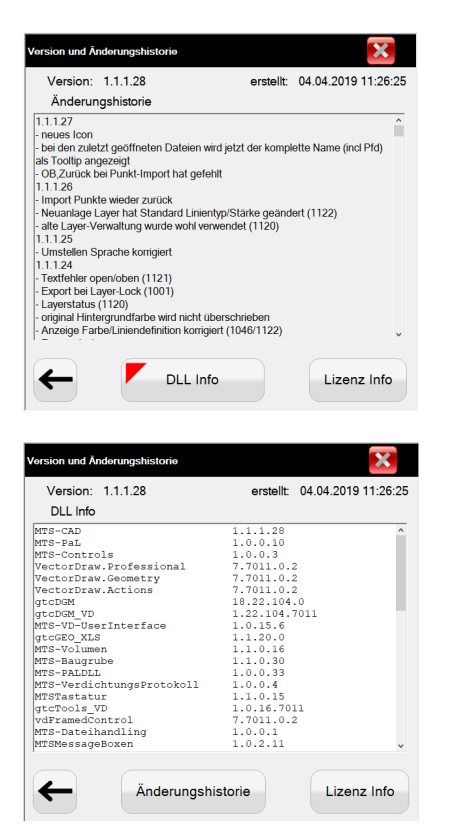

Die Versionsnummer und das Erstelldatum und Erstellzeit stehen hier in der Kopfleiste. Im Fenster sehen Sie die Veränderungen zu den letzten Versionen.

1. Wählen sie den Schalter DLL Info

Die DLL Info listet alle installierten MTS-Anwendungen mit Versionsnummer auf. Sie hilft dem Support bei der Feststellung von Problemen, für Ihre Arbeit ist diese Liste ohne Bedeutung.

#### <span id="page-15-4"></span>7.1.3 Lizenz prüfen und Programm freischalten

#### *Und so wird's gemacht:*

- 1. Wählen Sie in der Kopfleiste das Symbol  $\Box$ .
- 2. Das System öffnet den Dialog *Version und Änderungshistorie.*

![](_page_16_Picture_1.jpeg)

![](_page_16_Picture_2.jpeg)

 $\times$  va X Volumer  $\times$  Sch

TS Maschinentechnik Schrode AG - Support-Hotline: +49 7386 9792-110

Freischalten

Demo

Info

www.MTS-online.de

- 1. Wählen sie den Schalter *Lizenz Info*.
- 2. Das System öffnet den Dialog MTS-Lizenzangaben.

Im Dialog sehen Sie die Release Notes mit den letzten Änderungen und Funktionen der aktuell installierten Programmdatei.

Im Dialog sehen Sie die Angaben zu den lizenzierten MTS-Produkten und der Art der Lizenz. In unserem Beispiel sind MTS-GEO, 3D-Planmanager (CAD) und der Baugrubenassistent als Demoversion aktiviert.

- 3. Wählen Sie den Schalter *Freischalten* um einen Lizenzschlüssel einzugeben.
- 4. Das System öffnet den Dialog zum Freischalten der MTS-Programme.

In der Zeile Seriennummer ist der Rechnername ihres Rechners automatisch hinterlegt. Falls Sie noch keinen Lizenzcode besitzen, kontaktieren Sie den MTS-Support und teilen uns den Rechnername mit. Nur so kann ein Freischaltcode generiert werden.

- 5. Geben Sie den Lizenzschlüssel in der Zeile *Freischaltcode* ein.
- 6. Drücken Sie *Freischalten*.
- 7. Prüfen Sie zurück in den Dialog *MTS-Lizenzangaben*, ob die Lizenz eingetragen worden ist.

Bei abgelaufener Demo können Sie zwar weitertesten, doch öffnet sich beim Start und beim Beenden des Programms eine Wartesperre von 10 sec, bevor Sie weiterarbeiten können.

# <span id="page-16-0"></span>7.2 Funktionen im Kontext der Symbolzeile

Willkommen bei der Freischaltung **NAVI** Support-Hotline: +49 7386 9792-110 Support.Mail: 3D-Support@MTS-online.de

Seriennummer MTS30

Freischaltcode

#### <span id="page-16-1"></span>7.2.1 Einstellungen setzen

Hier **legen Sie die grundlegenden Einstellungen für die Arbeit im 3D-Planmanager** fest.

21.03.2019

20.03.2019 08.04.2019

OK

Freischalten

#### *Und so wird's gemacht:*

- 1. Wählen Sie in der Symbolzeile den Schalter  $\mathbb{X}$ .
- 2. Das System öffnet den Dialog *Einstellungen*. In ihm sind drei Reiter verfügbar.

![](_page_17_Picture_1.jpeg)

![](_page_17_Picture_209.jpeg)

![](_page_17_Picture_210.jpeg)

l,

#### Reiter *Parameter*

Im *Abschnitt Sprache* stellen Sie die landesübliche Sprache entsprechend der angezeigten Nationalflagge ein.

- 1. Klicken Sie auf die Flagge.
- 2. Wechseln Sie auf die gewünschte Landessprache.
- 3. Bestätigen Sie mit Ok.

Die Beschriftungen und Symbolbeschriftungen werden in der gewählten Sprache angezeigt.

Im *Abschnitt Erfahrungslevel* stellen Sie ein, ob zahlreiche Hilfsdialoge und Erläuterungen zu den Funktionen einoder ausgeblendet werden.

- 1. Wählen Sie die *Option Neuling*. Sie erhalten zu vielen Funktionen zusätzliche Hilfsangaben. Eingaben werden über den Eingabedialog getätigt.
- 2. Wählen Sie die *Option Experte*. Stellen Sie erst auf diese Option um, wenn Sie bereits mit dem Programm vertraut sind und die Eingabeunterstützungen durch Dialoge nicht mehr benötigen. Insbesondere die Befehle unter dem Menü Assistenten > Werkzeuge können nun direkt in die Befehlsleiste eingegeben werden.

Im *Abschnitt Hintergrundfarbe* definieren Sie einen schwarzen oder weißen Hintergrund für den Arbeitsbereich.

Im *Abschnitt Griffe von Attributen in Blöcken* können Sie Griffe für das manuelle Verschieben von Blöcken ein und ausblenden.

1. Wählen Sie die *Option sichtbar*, um die Griffe sichtbar zu schalten. Damit können Sie bei Überlagerungen durch Ziehen an den Griffen Texte verschieben. Bsp.: Es werden die Punktnummer und die Höhe eines Messpunktes angezeigt. Wenn diese zu dicht beieinanderliegen kommt es zu Überlagerungen.

Im *Abschnitt Protokolldateien* können Sie nach Aufforderung des MTS-Supports eine Log-Datei an den MTS-Support oder auch Details direkt an die MTS-Entwicklung versenden.

Mit der *Option Autosave* definieren Sie ein festes *Zeitintervall (min)*, bei dem eine automatische Datensicherung angelegt wird. Falls das Programm abstürzt oder wenn Sie aus irgendeinem Grund nicht weiterarbeiten können, haben Sie bei einem Neustart des 3D-Planmanagers Programms die Möglichkeit, in einer neuen Instanz die Sicherungsdatei durch Klick auf OK aufzurufen.

*Hinweis: Sie finden diese Datei unter C:\mts-pilot-data\3D-Planmanager\Temp als \*.vdml - Datei. Diese können Sie im 3D-PM normal öffnen.*

![](_page_18_Picture_1.jpeg)

![](_page_18_Picture_198.jpeg)

![](_page_18_Picture_199.jpeg)

#### Reiter *eigene Buttons*

In diesem Dialog können Sie Befehle selbst definieren, die dann im Menü Eigene **Geigene** gelistet sind.

- 1. Klicken Sie hierzu links auf einen Button, z.B. Button 04 -> Frei.
- 2. Geben im Abschnitt Beschriftung einen Namen für den Befehl ein, z.B. Drahtansicht.
- 3. Schreiben Sie im Abschnitt Befehl den entsprechenden Vectordraw – Befehl ein, in unserem Falle View3DWire.
- 4. Klicken Sie den Schalter Button speichern.
- 5. Bestätigen Sie den Dialog mit Ok.

Nach dem Speichern ist dieser Button dann im Menu *Eigene* verfügbar.

#### Reiter *PAL-Manager*

Der MTS-PAL Manager bringt eine eigene Programmdokumentation mit. Für die Einstellungen des PAL Managers benutzen Sie bitte die Programmdokumentation unter:

[https://doku.mts-online.de/display/MFK/MTS-PILOT+Soft](https://doku.mts-online.de/display/MFK/MTS-PILOT+Software-Download?preview=/51052693/84382966/MTS-PaL_PointsAndLinesManager.pdf#MTS-PILOTSoftware-Download-Benutzerhandbuch.4)[ware-Download?preview=/51052693/84382966/MTS-](https://doku.mts-online.de/display/MFK/MTS-PILOT+Software-Download?preview=/51052693/84382966/MTS-PaL_PointsAndLinesManager.pdf#MTS-PILOTSoftware-Download-Benutzerhandbuch.4)[PaL\\_PointsAndLinesManager.pdf#MTS-PILOTSoftware-](https://doku.mts-online.de/display/MFK/MTS-PILOT+Software-Download?preview=/51052693/84382966/MTS-PaL_PointsAndLinesManager.pdf#MTS-PILOTSoftware-Download-Benutzerhandbuch.4)[Download-Benutzerhandbuch.4](https://doku.mts-online.de/display/MFK/MTS-PILOT+Software-Download?preview=/51052693/84382966/MTS-PaL_PointsAndLinesManager.pdf#MTS-PILOTSoftware-Download-Benutzerhandbuch.4)

#### <span id="page-18-0"></span>7.2.2 Zwischenablage verwenden

Die Zwischenablage zeigt an, wenn sich Daten in der Zwischenablage befinden.

#### *Und so wird's gemacht:*

- 1. Wählen Sie zuerst ein Objekt im Plan und markieren Sie ihn.
- 2. Klicken Sie auf den Schalter *Zwischenablage* .
- 3. Der Hintergrund wechselt dann auf gelb.
- 4. Das kopierte Objekt können Sie dann als Block mit Strg+V in der Zeichnung einfügen.

#### <span id="page-18-1"></span>7.2.3 Mit Layer (Ebenen) arbeiten und Planstruktur verwalten

Der Layermanager (Ebenenmanager) ermöglicht Ihnen eine effektive Strukturierung ihrer Plandaten. So lassen sich größere Pläne mit enormen Datenmengen leicht trennen und in einzelne übersichtliche Datensätze reduzieren, z.B. eine Planaufteilung für die einzelnen Gewerke durchführen. Mit dem Aus- und Einblenden unterschiedlicher Ebenen können Sie so Daten besser kontrollieren, vergleichen und farblich voneinander anzeigen.

In der Layerverwaltung legen Sie fest, auf welchem Layer Sie zeichnen, sowie welche Layer wie dargestellt werden.

#### *Und so wird's gemacht:*

- 1. Klicken Sie auf das Symbol um die Layerverwaltung einzuschalten.
- 2. Indem Sie auf ein Symbol klicken, wird die Funktion an- bzw. ausgeschalten.

In der unten anschließenden Tabelle sind die Funktionen der Symbole erläutert. Mit Shift bzw. Strg können gleichzeitig mehrere Layer zur Bearbeitung gewählt werden.

![](_page_19_Picture_1.jpeg)

![](_page_19_Picture_114.jpeg)

#### <span id="page-19-0"></span>7.2.4 Punktfang verwenden

Sie können Punktfänge einzeln oder gemeinsam ein- und ausschalten. Jeder Punktfang hat sein eigenes Symbol (hier zusätzlich rot dargestellt).

![](_page_20_Picture_1.jpeg)

![](_page_20_Picture_2.jpeg)

![](_page_20_Picture_178.jpeg)

#### *Und so wird's gemacht:*

1. Wählen Sie in der Symbolzeile den Punktfang

![](_page_20_Picture_6.jpeg)

- 
- 2. Das System startet den Dialog Punktfang. 3. Setzen Sie die benötigten Punktfänge.
- 4. Der Schalter *alle abwählen* | *alle auswählen* löscht oder aktiviert die gesamte Auswahl.
- 5. Mit *zurücksetzen* gehen sie auf die zuletzt gesetzte Option-Matrix zurück.

# <span id="page-20-0"></span>7.2.5 Einzel / Mehrfachauswahl verwenden

![](_page_20_Picture_12.jpeg)

Der Button *Einzelauswahl* / *Mehrfachauswahl* ist ein Wechselbutton.

Der 3D-Planmanager arbeitet standardmäßig mit Einzelauswahl. Wird ein neues Objekt gewählt, wird das zuvor gewählte automatisch abgewählt. Zur Mehrfachauswahl können Sie den Button benutzen oder weitere Objekte mit der Strg – Taste dazu wählen. Dies hat den Vorteil, dass die Mehrfachauswahl nach Loslassen der Strg – Taste nicht mehr aktiv ist. Der Button muss hingegen manuell wieder abgewählt werden.

![](_page_21_Picture_1.jpeg)

# <span id="page-21-0"></span>7.2.6 Rückgängig / vorwärts gehen

![](_page_21_Picture_3.jpeg)

Einzelne Bearbeitungsschritte werden rückgängig gemacht / stellt rückgängig gemachte Änderungen wieder her.

#### <span id="page-21-1"></span>7.2.7 Draufsicht, Longpressfunktionen verwenden

![](_page_21_Figure_6.jpeg)

Das rote Dreieck auf dem Draufsichtbutton bedeutet, dass sich nach längerem Drücken des Buttons weitere Funktionen zur Verfügung gestellt werden.

Ansicht von vorne

Ansicht von schräg links

Ansicht von oben

Ansicht von schräg rechts

#### <span id="page-21-2"></span>7.2.8 Orbit, Longpressfunktionen verwenden

![](_page_21_Picture_13.jpeg)

Mit dem Orbit können Sie den Plan im Raum beliebig drehen.

![](_page_21_Picture_15.jpeg)

Die Longpressfunktion startet ein Navigationspanel, das Ihnen die Navigation mit weiteren Ansichtsmöglichkeiten erlaubt.

Mithilfe des Navigationspanels können Sie die planare und räumliche Drehung schrittweise in definierte Richtungen drehen, was bei komplexen Modellen oft hilfreich ist.

Schrittwinkel können individuell gesetzt werden.

Dreht den Plan zur Ansicht von Oben

#### <span id="page-21-3"></span>7.2.9 Zoom Out / Zoom In

![](_page_21_Picture_21.jpeg)

Objekte auf dem Plan werden verkleinert und vergrößert.

#### <span id="page-21-4"></span>7.2.10 Auf alle Elemente zoomen

![](_page_21_Picture_24.jpeg)

Zoomt die Ansicht auf die geladenen Elemente. Dies gilt auch für die räumliche Ansicht.

![](_page_22_Picture_1.jpeg)

## <span id="page-22-0"></span>7.2.11 Ansicht (Plan) verschieben

![](_page_22_Picture_3.jpeg)

Wenn diese Funktion aktiv ist (gelb), können Sie die gesamte Ansicht verschieben. Erneutes Klicken deaktiviert diese Taste.

## <span id="page-22-1"></span>7.3 Funktionen im Kontext des Menüs Datei

#### <span id="page-22-2"></span>7.3.1 Neue Datei erstellen

![](_page_22_Picture_7.jpeg)

Wenn Sie den 3D-Planmanager ohne Plan starten, wird direkt eine leere Zeichnung geöffnet. Um sicherzustellen, dass keine Zeichnungsinhalte verlorengehen, erfolgt nach einer vorhergehenden Zeichnungsänderung beim Klick auf Datei neu die Abfrage: Möchten Sie die Änderung speichern? Wenn Sie nicht sicher sind, klicken Sie auf Abbruch und kontrollieren die Zeichnung nochmals.

Die Abfrage erscheint auch bei Datei beenden und **bei "Wenn** Daten geändert wurden.

## <span id="page-22-3"></span>7.3.2 Datei öffnen

![](_page_22_Picture_149.jpeg)

Um eine vorhandene Datei zu öffnen, klicken Sie auf Datei öffnen. Damit öffnen Sie nebenstehendes Menu, in dem Sie die Datei entweder aus dem Verlauf oder über den Explorer mit Klick auf Suchen auswählen können.

*Hinweis: Das Standardformat für Zeichnungsdateien ist DXF. Darüber hinaus ist es möglich auch mit den VectorDraw – Formaten vdcl und vdml zu arbeiten. Über ein Hilfstool können zusätzlich dwg – Dateien geöffnet werden. Informieren Sie sich hierzu über die Voraussetzungen auf unserer Praxisseite "3D-Planmanager DWG - Anbindung (ab 2.2.1.0)" (Link: [https://doku.mts](https://doku.mts-online.de/pages/viewpage.action?pageId=182167835)[online.de/pages/viewpage.action?pageId=182167835\)](https://doku.mts-online.de/pages/viewpage.action?pageId=182167835).*

# <span id="page-22-4"></span>7.3.3 Datei speichern

![](_page_22_Picture_15.jpeg)

Öffnet den Explorer. Navigieren Sie in Ihr Arbeitsverzeichnis, um die Zeichnung unter Ihrem Namen oder einem anderen Namen zu speichern.

![](_page_23_Picture_1.jpeg)

## <span id="page-23-0"></span>7.3.4 Datei Beenden

![](_page_23_Picture_3.jpeg)

Beendet den 3D-Planmanager.

Wenn Sie Ihre Arbeit noch nicht gespeichert haben, öffnet das System ein Fenster mit einer Warnmeldung.

# <span id="page-23-1"></span>7.4 Funktionen im Kontext des Menüs Zeichnen

#### *Und so wird's gemacht:*

- 1. Wählen Sie im Plan ein Objekt.
- 2. Wählen Sie das Menü *Zeichnen*.
- 3. In der Funktionsleiste erscheinen alle Befehle des Menüs Zeichnen

#### <span id="page-23-2"></span>7.4.1 Layermanager starten

![](_page_23_Figure_12.jpeg)

Öffnet die Ebenenverwaltung und zeigt dann den aktiven Layer an. Siehe Kapitel [Mit Layer \(Ebenen\) arbeiten und Planstruktur verwalten.](#page-18-1)

#### <span id="page-23-3"></span>7.4.2 Farbe eines Objekts ändern

![](_page_23_Picture_15.jpeg)

Zeigt die aktuelle Zeichenfarbe an. Bei Layerwechsel wird die Farbe des aktiven Layers als aktiv gesetzt.

Zeigt die aktuelle Zeichenfarbe an. Bei Layerwechsel wird die Farbe des aktiven Layers als aktiv gesetzt. Sie können im Kontext eines gewählten Objektes die Farbe ändern. Als Zeichenfarbe ist standardmäßig die Farbe des aktiven Layers eingestellt.

Sie haben 2 Möglichkeiten, diese Farbe zu ändern; einmal über den Befehl *Layer*, oder über den Befehl *Farbe*.

#### *Und so wird's über den Befehl Layer gemacht:*

- 1. Wählen Sie den Befehl *Layer*.
- 2. Ändern Sie die Farbe des Layers.
- 3. Dabei übernehmen nur die Elemente die neue Layerfarbe, die mit Layerfarbe gezeichnet wurden.

#### *Und so wird's über den Befehl Farbe gemacht:*

- 1. Wählen Sie den Befehl *Farbe*
- 2. Ändern Sie die aktuelle Zeichenfarbe.
- 3. Diese bleibt allerdings nur aktiv bis zum nächsten Layerwechsel. Als Farbe können Sie eine der 8 Grundfarben wählen oder eine eigene Farbe mit den Farbbalken oder numerisch mit Werten zwischen 0 und 255 wählen.

Strich: By Layer  $0.00$  mm

![](_page_24_Picture_1.jpeg)

4. Die gemischten Farben können Sie durch Klick auf **in der Farbübersicht speichern. Die Farbe ist** nun in einer zweiten Farbenreihe verfügbar.

#### <span id="page-24-0"></span>7.4.3 Linien / Strichstärke eines Objekts ändern

![](_page_24_Picture_4.jpeg)

Hier wird die Einstellung für die Linientyp und –stärke eingestellt. In der Regel wird diese aber über den Layer (BYLAYER) definiert.

Die Linieneistellungen erfolgen analog zur Farbeinstellung. Hier können Sie zum einen den Strichtyp ändern, sowie die Linienstärke anpassen. Sollte sich die Linienstärke nicht ändern, kontrollieren Sie bitte unter *Ansicht > Dateiinfo*, ob das Häkchen unter *Linienstärke sichtbar* gesetzt ist.

*Empfehlung: Benutzen Sie soweit möglich die durchgezogene Linie. Eine unterbrochene Linie kann in den leeren Zwischenräumen nicht gefangen werden.*

#### <span id="page-24-1"></span>7.4.4 Einen neuen Punkt erstellen

![](_page_24_Figure_9.jpeg)

Mit dem Zeichnen von Punkten erzeugen Sie Meßpunkte, die Sie später als Festpunkte oder Absteckpunkte exportieren und als Punktdatei weitergeben können.

Sie haben 4 Symbolformen mit unterschiedlichen Symbolfarben zur Auswahl. Wenn Sie eine Form gewählt haben, können Sie die gewünschte Symbolfarbe wählen.

Wenn in der Zeichnung ein DGM hinterlegt ist, können Sie die Punkte mit Klick auf DGM auf der DGM-Höhe absetzen.

Optional können Sie auch mit benutzerdefinierten Symbolen arbeiten. Melden Sie sich hierzu bei unserem MTS-Support.

#### *Und so wird's gemacht:*

- 1. Wählen Sie in der Menüleiste das Menü Zeichnen.
- 2. Wählen Sie in der Funktionsleiste den Befehl Punkt. Der Schalter wird gelb markiert und ist nun aktiv.
- 3. Wählen Sie darunter den Symboltyp aus,  $z.B.$

![](_page_24_Picture_18.jpeg)

- 4. Wählen Sie nun die Farbe aus, z.B. .
- 5. Klicken Sie links in den Arbeitsbereich an die Stelle, wo der neue Punkt gesetzt sein soll.
- 6. Wiederholen Sie den Schritt, wenn Sie weiter Punkte setzen wollen.
- 7. Beenden Sie den Vorrang, indem Sie erneut den Befehl Punkt anklicken.

![](_page_25_Picture_1.jpeg)

## <span id="page-25-0"></span>7.4.5 Einen Linienzug erstellen

![](_page_25_Picture_173.jpeg)

Im Neulingsmodus (siehe Kapitel [Einstellungen setzen\)](#page-16-1) haben Sie beim Linienzug ein Konstruktionsfenster, mit dem Sie Linienzüge mit Richtung, Länge und Gefälle anlegen können. Setzen Sie Ihren Startpunkt und geben die Werte in nebenstehendem Fenster ein.

Im Expertenmodus ist das Konstruktionsfenster ausgeblendet. Nutzen Sie dann die Befehlsleiste zur Eingabe der entsprechenden Befehle.

Standardmäßig ist die 0-Richtung nach Norden (oben) und im Uhrzeigersinn definiert, kann aber je nach geladener Zeichnung abweichen.

#### *Und so wird's gemacht:*

- 1. Wählen Sie in der Menüleiste das *Menü Zeichnen*.
- 2. Wählen Sie in der Funktionsleiste den Befehl *Linienzug*. Der Schalter wird gelb markiert und ist nun aktiv.
- 3. Klicken Sie nun im Arbeitsbereich um den Anfang des Linienzuges zu setzen.
- 4. Klicken Sie mehrmals um weitere Punkte für den Linienzug zu setzen.
- 5. Nutzen Sie den das Konstruktionsfenster oder die Befehlsleiste zur präzisen Eingabe der Punkte für den Linienzug.
- 6. Beenden Sie den Linienzug, indem Sie die rechte Cursor-Taste drücken oder klicken Sie erneut auf den Befehl Linienzug.

#### <span id="page-25-1"></span>7.4.6 Eine Parallele erstellen

![](_page_25_Figure_15.jpeg)

Die Parallele ist eine Besonderheit, da sie hiermit auch 3D-Linienzüge mit Abstand in Lage und Höhe versetzen können.

Sie wählen das Element in der Draufsicht, setzen einen Punkt graphisch auf die gewünschte Seite und geben die Abstandswerte ein. Benutzen Sie auch bei vertikalen Versätzen einen Lageabstand von 1 cm, falls Sie ein DGM erstellen wollen.

#### <span id="page-25-2"></span>7.4.7 Einen Bogen erstellen

![](_page_25_Picture_19.jpeg)

Auch der Bogen ist 3D-tauglich:

Sie wählen zunächst den Anfangs- und den Endpunkt. Wenn die Bogenmitte auf Höhe 0 abgesetzt wird, erhalten wir einen linear schrägen Bogen von Anfangs- zu Endpunkt. Haben Sie einen Bogenpunkt mit Höhe als Zwangspunkt, wird der Bogen darüber gewölbt.

![](_page_26_Picture_1.jpeg)

#### <span id="page-26-0"></span>7.4.8 Einen Text schreiben

![](_page_26_Picture_121.jpeg)

Wählen Sie zuerst den Startpunkt und klicken dann in das Textfeld, um den Text zu schreiben. Sie können Schriftgröße, Farbe und Ausrichtung wählen und Spiegeln. Zur Übernahme des Textes klicken Sie auf OK.

#### <span id="page-26-1"></span>7.5 Funktionen im Kontext des Menüs Rechnen

#### <span id="page-26-2"></span>7.5.1 Abstand berechnen

![](_page_26_Figure_7.jpeg)

Zur Überprüfung der Abstände im Plan erhalten Sie hier die Längenangaben in 2D und 3D.

Für 3D-Längen müssen Sie allerdings den Punktfang aktivieren, ansonsten wird immer die Höhe des Plans (in der Regel 0) gefangen.

# <span id="page-26-3"></span>7.5.2 Länge Linienzug / Fläche berechnen

![](_page_26_Figure_11.jpeg)

Zur Abfrage der Linienzuglänge und der Fläche erhalten Sie hier bei geschlossenen Linienzügen beide Angaben.

Bei offenen Linienzügen bleibt die Flächenangabe auf 0. Wenn Sie sicher sind, daß die Fläche eines offenen Linienzuges sinnig ist, können Sie die Fläche vom Info/Bearbeiten – Fenster entnehmen.

*Hinweis: Ein Linienzug ist nur dann geschlossen, wenn er mit* Close *geschlossen wurde. Ein einfaches Anhängen des Endpunktes an den Anfangspunkt reicht hierfür nicht aus.*

#### Siehe auch [Funktionen im Kontext des Menüs Info/Bearbeiten](#page-43-1)

![](_page_26_Figure_16.jpeg)

Durch Mehrfachauswahl können Sie die Längen mehrerer Linienzüge aufsummieren. Die Werte können Sie markieren und kopieren und gegebenenfalls als Block in der Zeichnung wieder einfügen. Um diese wieder als Texte bearbeiten zu können, lösen Sie die Blöcke mit Assistenten Werkzeuge Auflösen auf.

![](_page_27_Picture_1.jpeg)

#### <span id="page-27-0"></span>7.5.3 Volumen berechnen

![](_page_27_Picture_3.jpeg)

Für die Volumenberechnung benötigen Sie mindestens ein DGM (digitales Geländemodell).

Ansonsten kann der [Volumenassistent](#page-36-1) nicht gestartet werden.

## <span id="page-27-1"></span>7.5.4 Georeferenzieren

![](_page_27_Picture_124.jpeg)

Oftmals erhalten Sie Bestandspläne von Leitungen nur in Papierform. Um diese trotzdem verwenden zu können, müssen Sie diese georeferenzieren.

Sie können Scans hinterlegen, PDF's müssen Sie allerdings zunächst als JPEG (oder ein anderes Bildformat) exportieren.

Für die Georeferenzierung benötigen Sie mindestens ein Punktpaar, das auf Plan und Bild vorhanden ist. Dabei wird das Ergebnis besser, je weiter die Punkte voneinander entfernt sind.

Zur Georeferenzierung wählen Sie das Bild am Rand, wählen erst die beiden Planpunkte und dann die beiden Bildpunkte. Beachten Sie bei Verwendung von Punktfängen darauf, daß Sie es mit einer Pixeldatei zu tun haben. Sobald Sie sich auf dem Bild bewegen, werden Linienfänge wie Endpunkt, Nächstgelegener und Mittelpunkt versuchen, den Rand des Bildes zu fangen.

#### <span id="page-27-2"></span>7.6 Funktionen im Kontext des Menüs DGM

#### <span id="page-27-3"></span>7.6.1 DGM laden

Die Beschreibung zum Fenster gtcDGM – digitales Geländemodell anzei-gen finden Sie unter 4.10.6.2 [DGM vermaschen](#page-27-4)

#### <span id="page-27-4"></span>7.6.2 DGM vermaschen

![](_page_27_Picture_16.jpeg)

Nach dem Vermaschen durch Umfahren der gewünschten Punkte / Linien kann zunächst ein Name für das DGM vergeben werden.

![](_page_28_Picture_1.jpeg)

![](_page_28_Figure_2.jpeg)

gtcDGM - digitales Geländemodell anzeige Name des DGM: 2019-04-10\_12-24\_06 bestehende Layer lösche  $\overline{\blacktriangledown}$  Vermaschung anzeigen **Exercía de Farbe wählen** Was soll gelöscht werden? Farbe  $\Box$  farblich abgestuft Farbabstufung bestimmen Transparenzwert:  $\overline{255}$ C nichts löscher Welche Layer sollen gelöscht werden Bruchkanten anzeiger E Laver GTCDGMRRK Randkanten anzeiger Layer GTCDGMRND Punkte als Symbole anzeigen<br>Punktsymbol:  $\sqrt{PS_2201}$ Layer GTCDGMPKT  $\overline{1}$ Maßstab: OK Abbrechen Hilfe Falls Sie einen 3D - Linienzug als Begrenzung des DGM's erstellt haben, können Sie diesen als Randlinie festlegen. Damit ersparen Sie sich das Löschen der außerhalb liegenden Randdreiecke.

Wenn Sie zusätzliche Bruchkanten in Ihrem DGM erstellt haben, ändert sich der Text des Buttons auf Rand auswählen. Sie können damit jedoch nicht mehrere Linienstücke als Begrenzung wählen.

Neben dem Anzeigen der Dreiecksvermaschung haben Sie nun die Möglichkeit, Ihrem DGM eine Farbe zuzuweisen, was vor allem beim Arbeiten mit mehreren DGM's hilfreich ist. Zusätzlich können Sie Bruchkanten und Randkanten anzeigen lassen. Diese werden jeweils auf einen eigenen Layer geschrieben. Beim Neuvermaschen eines bereits vorhandenen DGM's können Sie entscheiden, was gelöscht werden soll.

Tip: mit hellen Farben können Sie in der flächigen Ansicht Unregelmäßigkeiten im DGM gut erkennen

![](_page_28_Picture_8.jpeg)

Falls Sie optische Unterstützung beim Höhenverlauf des DGM benötigen, können Sie zusätzlich dem DGM eine Farbabstufung mitgeben.

![](_page_28_Figure_11.jpeg)

#### <span id="page-29-0"></span>7.6.3 Dreiecke tauschen

Zum Tauschen von benachbarten Dreiecksflächen innerhalb eines DGM's. Bitte nur in Draufsicht benutzen!

#### <span id="page-29-1"></span>7.6.4 DGM Dreiecke löschen

![](_page_29_Figure_5.jpeg)

Sie können einzelne oder mehrere Dreiecke eines DGM's löschen.

Das einzelne Löschen kann mit Punktfang Nächstgelegen im Orbit verwendet werden, die Funktion entlang Linie kann nur in der Draufsicht verwendet werden. Dazu schalten Sie am besten den Punktfang aus.

#### <span id="page-29-2"></span>7.6.5 DGM Höhenlinien darstellen

![](_page_29_Picture_145.jpeg)

Sie haben mehrere Möglichkeiten, Höhenlinien darzustellen:

Am einfachsten benutzen Sie die relative Definition. Ist diese definiert, können Sie sie in jeder Höhenlage benutzen. Aus dem DGM sind die höchste und die tiefste Höhenlinie definiert, Sie legen nur das Intervall fest.

Sie können die Höhenlinien mit Z-Information (auf Höhe) absetzen. Benutzen Sie bitte keine Splines, gerade bei engen Kurven besteht die Gefahr kreuzender Höhenlinien.

Sie können auch mit der Schnelldefinition einen Farbverlauf darstellen.

#### <span id="page-29-3"></span>7.6.6 Fläche / Gitter anzeigen

Wechseln von Draht – auf Flächenansicht und zurück.

#### <span id="page-29-4"></span>7.7 Funktionen im Kontext des Menüs Import

#### <span id="page-29-5"></span>7.7.1 DGM importieren

#### Import DGM aus .dg1

![](_page_29_Picture_146.jpeg)

Startet den Explorer um Pläne zu einer bereits begonnenen Zeichnung zu importieren.

Ein DGM kann auch aus einem dxf/xml oder reb - Format importiert werden.

*Die Beschreibung zum Fenster gtcDGM – digitales Geländemodell anzeigen finden Sie unter 4.10.6.2 [DGM vermaschen](#page-27-4)*

![](_page_29_Picture_23.jpeg)

![](_page_30_Picture_1.jpeg)

![](_page_30_Picture_2.jpeg)

Im Fenster Import LandXML-Dateien wird der Pfad und der Layer des DGM´s angezeigt. Es wird mit Ok bestätigt.

## <span id="page-30-0"></span>7.7.2 Plan importieren

![](_page_30_Picture_162.jpeg)

Startet den Explorer um Pläne zu einer bereits begonnenen Zeichnung zu importieren.

#### <span id="page-30-1"></span>7.7.3 Punkte importieren

![](_page_30_Picture_8.jpeg)

Ω Symbol

Œ.

 $\Box$ 

 $\circ$ 

 $\alpha$ 

O

 $\otimes$ 

Layer von Symbol

Datei muss folgenden Aufbau haben

**Nam** 

Läng

Breit

Höhe

Höhe von Datei

 $\leftarrow$ 

im Plan anzeigen

 $\Gamma$ 

Trenner: Semikolon, Komma, Leerzeiche<br>( bei Leerzeichen Anzahl beliebig )

Startet einen Dialog um eine Punktedatei zu importieren. Wählen Sie am besten den Dialog *Standard*.

*Für einen sicheren Punktimport editieren Sie die Punktdatei am leichtesten im Vorab.*

Die Koordinatendatei ist eine Textdatei. Die Datei hat keine Kopfleisten, jede Zeile entspricht einem Koordinatenpunkt.

Das Dezimalzeichen ist der Punkt, erlaubte Feldtrenner sind Leerzeichen, Semikolon.

Muster für eine Koordinatenzeile:

Schacht\_818 3535007.253 5348290.074 673.69

Als Standard ist die Höhe der Punkte aus der Datei definiert, die Punkte werden auf den Layer des Symbols gelegt. Sie können sowohl das Punktsymbol wählen, als auch das Absetzen von Punktnummer und Höhe als Attribut.

![](_page_31_Picture_1.jpeg)

![](_page_31_Picture_2.jpeg)

Der Punktimport *Experte* ist entsprechend seinem Namen nicht für Ungeübte geeignet.

Bei Bedarf wenden Sie sich an den MTS-Support. Wir senden Ihnen hierzu eine separate Anleitung zu.

# <span id="page-31-0"></span>7.7.4 Bild importieren

![](_page_31_Picture_6.jpeg)

Falls Sie ein Bild mit der Zeichnung weitergeben wollen, beachten Sie bitte unbedingt nebenstehenden Hinweis.

## <span id="page-31-1"></span>7.8 Funktionen im Kontext des Menüs Export

![](_page_31_Picture_9.jpeg)

Vorauswahl für den Export der Daten:

- Filterauswahl für alle Elemente.
- Filterauswahl nur für sichtbare Elemente
- Filterauswahl nur für ausgewählte markierte Elemente.

![](_page_31_Picture_14.jpeg)

#### <span id="page-31-2"></span>7.8.1 DGM exportieren

Startet den Explorer um ein DGM zu exportieren. Wählen Sie im Abschnitt Dateityp das Format aus, in dem die Daten gespeichert werden sollen.

Exportiert DGM's in das MTS-Format dg1 oder offene Standard - DGM – Formate.

![](_page_32_Picture_1.jpeg)

#### <span id="page-32-0"></span>7.8.2 Plan exportieren

![](_page_32_Picture_100.jpeg)

Startet den Explorer um einen Plan zu exportieren. Wählen Sie im Abschnitt Dateityp das Format aus, in dem die Daten gespeichert werden sollen.

Exportiert Pläne im Format dxf oder in vd – Formaten.

# <span id="page-32-1"></span>7.8.3 Punkte exportieren

![](_page_32_Picture_101.jpeg)

Startet den Explorer um Punkte zu exportieren. Wählen Sie im Abschnitt Dateityp das Format aus, in dem die Daten gespeichert werden sollen.

Exportiert Punkte in das Standard – MTS-Textformat koo ohne Kopf- und Fußzeilen (Nr;R;H;Höhe).

# <span id="page-32-2"></span>7.8.4 Aufmaßblatt exportieren

![](_page_32_Picture_102.jpeg)

Startet den Explorer um die Daten als Aufmaßblatt zu exportieren. Die Daten werden im PDF-format ausgegeben.

Erstellt ein pdf-Dokument aus der Zeichnung.

#### <span id="page-32-3"></span>7.9 Funktionen im Kontext des Menüs Eigene

Sie können Vectordraw (vd) - Befehle auf eigenen Schaltflächen ablegen. Die Einstellungsmaske finden Sie in der Sym-

bolzeile unter **X** [Einstellungen setzen.](#page-16-1) Lesen Sie hierzu das Kapitel Reiter eigene Buttons.

![](_page_33_Picture_1.jpeg)

## <span id="page-33-0"></span>7.10 Funktionen im Kontext des Menüs Ansicht

# <span id="page-33-1"></span>7.10.1 Ansicht Layer

![](_page_33_Picture_87.jpeg)

#### Öffnet die [Layer Verwaltung](#page-18-1)

<span id="page-33-2"></span>![](_page_33_Figure_6.jpeg)

![](_page_33_Picture_7.jpeg)

Erstellt ein Benutzerkoordinatensystem (BKS) über 2 Punkte und positiven Hochwert. Der Cursor verändert ebenfalls seine Lage passend dem BKS.

Der Nullpunkt bleibt im Zentrum des BKS erhalten.

Angepasstes BKS

![](_page_33_Figure_11.jpeg)

Originales (Welt-)Koordinatensystem

# <span id="page-33-3"></span>7.10.3 Ansicht Zuschneiden

![](_page_33_Picture_14.jpeg)

Pläne umfassen oft einen wesentlich größeren Bereich als für eine Baumaßnahme erforderlich. Mit dem Werkzeug *Zuschneiden* können Sie Elemente außerhalb entfernen.

Dies gilt nicht für Elemente, die nur teilweise außerhalb liegen (z.B. Blöcke) und ausgeblendete Elemente.

![](_page_34_Picture_1.jpeg)

![](_page_34_Picture_2.jpeg)

# <span id="page-34-0"></span>7.10.4 Ansicht Ausreisser

![](_page_34_Picture_4.jpeg)

In manchen Fällen sitzen wir nach dem Öffnen einer Zeichnung vor einem weißen Papier. Das heißt nicht, daß kein Plan vorhanden ist, es reicht schon, wenn ein Element in 3D-Ansicht verschoben wurde, um die Planansicht von 100 m auf 100 km zu vergrößern. Damit ist der Plan nur noch so groß wie ein Stecknadelkopf.

Die Funktion Ausreisser zoomt mit der Ausreisserfunktion auf den Schwerpunkt der Zeichnung und ermöglicht damit in vielen Fällen ein einfaches Beschneiden wie im Kapitel [Ansicht](#page-33-3)  [Zuschneiden](#page-33-3) beschrieben.

# <span id="page-34-1"></span>7.10.5 Ansicht Bereinigen

![](_page_34_Picture_8.jpeg)

Beim Bereinigen werden leere und unbenutzte Zeichnungselemente automatisch gelöscht.

*Wenn Sie eine Zeichnungsvorlage mit vorbereiteten leeren Layern verwenden, sollten Sie diese Funktion nicht benutzen.*

# <span id="page-34-2"></span>7.10.6 Ansicht Dateiinfo

![](_page_34_Picture_12.jpeg)

Der Dialog zeigt folgende Dateiinformationen an:

- den Dateinamen
- den vollständigen Speicherpfad
- die DXF-Version
- veränderbar den Zeichnungsmaßstab
- die Sichtbarkeitseinstellung für die Linienstärke.

![](_page_35_Picture_1.jpeg)

## <span id="page-35-0"></span>7.10.7 Ansicht Fläche / Gitter

Siehe Kapitel [Fläche / Gitter](#page-29-3)

#### <span id="page-35-1"></span>7.10.8 Ansicht Lineal

Zeigt Koordinatenlineale um den Planbereich an.

#### <span id="page-35-2"></span>7.10.9 Ansicht Lupe

Öffnet die Bildschirmlupe.

Gut geeignet als Zeigewerkzeug insbesondere bei Fernwartung.

## <span id="page-35-3"></span>7.10.10 Ansicht Ähnliche wählen

![](_page_35_Picture_116.jpeg)

Öffnet einen Dialog mit (ab)wählbaren Kriterien zu den verwandten Eigenschaften.

Als Standard sind die Eigenschaften Layer, Farbe und Strich gemeinsam gewählt. Der Objekttyp ist fest voreingestellt. Die ähnlichen Objekte müssen daher auf demselben Layer liegen, dieselbe Farbe und dieselben Linieneigenschaften besitzen.

Wird nur Layer angehakt, gelten alle Objekte des gewählten Typs als ähnlich.

Die als ähnlich erkannten Elemente werden markiert. Dies ist an den blauen Griffen (Rechtecke) erkennbar.

Damit können alle markierten Elemente gleichzeitig mit den Funktionen des Info/Bearbeiten – Dialogs geändert werden, so z. B für eine weitere Bearbeitung auf einen separaten Layer gelegt werden.

Die Auswahl wird beim Menüwechsel nur im Expertenmodus beibehalten.

![](_page_35_Figure_17.jpeg)

![](_page_36_Picture_1.jpeg)

#### <span id="page-36-0"></span>7.11 Funktionen im Kontext des Menüs Assistenten

#### <span id="page-36-1"></span>7.11.1 Volumenassistent verwenden

![](_page_36_Figure_4.jpeg)

Mit dem Volumenassistenten haben Sie die Möglichkeit 2 DGM's miteinander zu verschneiden und eine Volumenberechnung nach REB 22.013 auszugeben.

Zusätzlich haben Sie die Möglichkeit ein Haufwerk bzw. einen Graben mittels 1- DGM – Berechnung zwischen Umring und Abwicklung zu berechnen.

Wählen Sie Ihre Zieloberfläche im Fenster *Geplant*, die Bestandsoberfläche (Fenster *Bestand*) lassen Sie bei der 1- DGM-Berechnung leer.

![](_page_36_Picture_137.jpeg)

**REB 22** 

Aufmaß

Befehl *Umring ziehen*: Hier können Sie das Volumen auf einen Bereich begrenzen. Dazu zeichnen Sie die Kontur des Bereiches nach Aufruf der Funktion nach. Die Kontur muss allerdings vollständig innerhalb beider DGM's liegen. Mit *Umring beenden* wird das Volumen auf den Bereich beschnitten. Mit Umring löschen sind Sie wieder bei der ursprünglichen Berechnung.

Zurück verläßt den Volumenassistenten ohne Übernahme der Änderungen.

Hier können Einstellungen zur Texthöhe und zur Gitterweite der Berechnungsquadrate getroffen werden.

Öffnet den Explorer zum Speichern der REB – Dateien. Es werden 3 gleichnamige Dateien mit den Endungen \*.pdf, \*. lst und \*.dat geschrieben.

*Erläuterungen zur REB – Ausgabe finden Sie auch in unserem BIM Handbuch auf S. 80-81\** 

keine Funktion

*\* Ragg et al. (2019): BIM-Handbuch – Empfehlungen für den digitalen Bauablauf im Tief- & Straßenbau, MTS Schrode AG - ISBN 978-3-9820814-0-3* 

![](_page_37_Picture_1.jpeg)

## <span id="page-37-0"></span>7.11.2 Baugrubenassistent verwenden

![](_page_37_Picture_134.jpeg)

Mit dem Baugrubenassistenten im 3D-Planmanager können Gruben bereits im Vorab erstellt werden. Sie können hier mit vorhandenen Elementen (Punkte und Linien) arbeiten oder den Grundriß konstruieren. Falls kein Urgelände vorhanden ist, wird die Oberkante der Baugrube aus der Grubentiefe bestimmt.

Der Baugrubenassistent bietet eine einfache und schnelle Möglichkeit, ein geplantes Bauvorhaben auf der grünen Wiese durchzuführen. Sie erstellen in kürzester Zeit ein realistisches Modell der geplanten Baugrube und berechnen sofort nach der Vermessung alle für die Abrechnung notwendigen Angaben wie die Fläche, den Aushub. Der Plan steht Ihnen als digitales PDF-Dokument für die Vorlage und Abrechnung beim Bauherrn zur Verfügung.

Mit der Eingabe von Grubentiefe, Sohlhöhe, Grubenform und Böschungswinkel können Sie sofort mit den Aushubarbeiten beginnen.

Die Dokumentation des Baugruben-Assistenten entnehmen Sie bitte der Programmdokumentation unter:

[https://doku.mts-online.de/display/MFK/MTS-GEO+Den+Bau](https://doku.mts-online.de/display/MFK/MTS-GEO+Den+Baugrubenassistenten+verwenden)[grubenassistenten+verwenden](https://doku.mts-online.de/display/MFK/MTS-GEO+Den+Baugrubenassistenten+verwenden)

# <span id="page-37-1"></span>7.11.3 PAL Manager verwenden (Punkte und Linien verwalten)

#### **PAL Manager**

![](_page_37_Figure_11.jpeg)

Der *PAL-Manager* ist das Werkzeug, um das Messprotokoll der MTS-Pilot-Suite *pointsandlines.xml* (Punkte und Linien) weiter zu verarbeiten. Mit dem PAL-Manager können Sie Ihre aufgenommenen Daten bequem grafisch und tabellarisch anzeigen und wieder ausgeben, sowie die Datensätze bereinigen und zusammenführen. Die Daten stehen insbesondere für die Weiterverarbeitung mit dem 3D-Planmanager oder anderen CAD-Programmen zur Verfügung.

![](_page_38_Picture_1.jpeg)

![](_page_38_Figure_2.jpeg)

Mit *Zurück* wechseln Sie zur Liste der Assistenten.

Die Dokumentation des MTS-PAL Manager entnehmen Sie bitte der Programmdokumentation unter:

[https://doku.mts-online.de/display/MFK/MTS-PILOT+Software-Down](https://doku.mts-online.de/display/MFK/MTS-PILOT+Software-Download?preview=/51052693/84382966/MTS-PaL_PointsAndLinesManager.pdf#MTS-PILOTSoftware-Download-Benutzerhandbuch.4)[load?preview=/51052693/84382966/MTS-PaL\\_PointsAndLinesMana](https://doku.mts-online.de/display/MFK/MTS-PILOT+Software-Download?preview=/51052693/84382966/MTS-PaL_PointsAndLinesManager.pdf#MTS-PILOTSoftware-Download-Benutzerhandbuch.4)[ger.pdf#MTS-PILOTSoftware-Download-Benutzerhandbuch.4](https://doku.mts-online.de/display/MFK/MTS-PILOT+Software-Download?preview=/51052693/84382966/MTS-PaL_PointsAndLinesManager.pdf#MTS-PILOTSoftware-Download-Benutzerhandbuch.4)

#### <span id="page-38-0"></span>7.11.4 Werkzeuge verwenden

![](_page_38_Picture_115.jpeg)

Folgen Sie den Hinweisen des jeweiligen Werkzeugfensters.

Im Modus **Neuling** ist bei jedem Werkzeug unter **?** eine zusätzliche Beschreibung angehängt. Die Arbeiten werden über Assistenzdialoge durchgeführt. Erfahrene Benutzer können im Modus *Experte* direkt mit den Befehlen in der Befehlsleiste arbeiten.

Mit *Zurück* wechseln Sie zur Liste der Assistenten.

#### <span id="page-38-1"></span>*7.11.5 Schieben*

![](_page_38_Picture_12.jpeg)

Zeichnungselemente werden von einem Ausgangspunkt (P1) zu einem Zielpunkt (P2) verschoben. Dies kann graphisch durch Klicken in die Zeichnung oder durch Koordinateneingabe erfolgen.

![](_page_39_Picture_1.jpeg)

#### <span id="page-39-0"></span>*7.11.5.1 Drehen*

![](_page_39_Picture_3.jpeg)

Zeichnungselemente werden um einen Drehpunkt (P1) und einem Drehwinkel (in Grad) gegen den Uhrzeigersinn gedreht. Dies kann graphisch durch Klicken in der Zeichnung oder Gradeingabe erfolgen.

![](_page_39_Figure_5.jpeg)

<span id="page-39-1"></span>*7.11.5.2 Skalieren*

![](_page_39_Picture_93.jpeg)

Zeichnungselemente werden von einem Basispunkt (P1) und einem Skalierungsfaktor in der Größe geändert.

![](_page_39_Figure_9.jpeg)

# <span id="page-39-2"></span>*7.11.5.3 Kopieren*

![](_page_39_Picture_11.jpeg)

Zeichnungselemente werden von einem Ausgangspunkt (P1) zu einem Zielpunkt (P2) kopiert. Dies kann graphisch durch Klicken in die Zeichnung oder durch Koordinateneingabe erfolgen.

![](_page_39_Figure_13.jpeg)

![](_page_40_Picture_1.jpeg)

#### <span id="page-40-0"></span>*7.11.5.4 Trimmen*

![](_page_40_Picture_83.jpeg)

Zeichnungselemente werden an einer Linie abgeschnitten. Dazu wird zunächst eine Trimmkante ausgewählt, danach die Linien, sowie die Seite der zu entfernenden Linienstücke.

![](_page_40_Figure_5.jpeg)

# <span id="page-40-1"></span>*7.11.5.5 Unterbrechen*

![](_page_40_Picture_7.jpeg)

Eine Linie wird zwischen zwei Punkten unterbrochen. Dazu wird zunächst die Linie ausgewählt, danach die beiden Bruchpunkte gesetzt.

![](_page_40_Figure_9.jpeg)

# <span id="page-40-2"></span>*7.11.5.6 Auflösen*

![](_page_40_Picture_11.jpeg)

Zeichnungselemente werden in ihre Einzelteile aufgelöst. Aus einem Linienzug werden Einzellinien, eine zu einem Block zusammengefügte Zeichnung wird in ihre Einzelteile (Texte, Linien, Punkte, Maßketten usw.) zerlegt.

![](_page_40_Figure_13.jpeg)

![](_page_41_Picture_1.jpeg)

#### <span id="page-41-0"></span>*7.11.5.7 Erweitern*

![](_page_41_Picture_3.jpeg)

Der zu erweiternde Linienzug wird an dem gewünschten Ende ausgewählt. Nun kann der Linienzug an dieser Seite weitergezeichnet werden. Es werden die Eigenschaften des ursprünglichen Linienzuges übernommen.

![](_page_41_Figure_5.jpeg)

#### <span id="page-41-1"></span>*7.11.5.8 Verbinden*

![](_page_41_Picture_7.jpeg)

Zwei Linienzüge werden an der Bearbeitungsseite ausgewählt. Es werden die Eigenschaften des ersten Linienzuges übernommen.

# <span id="page-41-2"></span>*7.11.5.9 Verlängern*

![](_page_41_Picture_10.jpeg)

Zeichnungselemente werden mit einer oder mehreren Linien verlängert. Dazu wird zunächst die Trimmkante ausgewählt, danach die zu verlängernde(n) Linien(n).

![](_page_42_Picture_1.jpeg)

# <span id="page-42-0"></span>*7.11.5.10 Vordergrund*

![](_page_42_Picture_3.jpeg)

Wird ein Element durch ein anderes Zeichnungselement überdeckt, kann dieses mit diesem Befehl in den Vordergrund gebracht werden.

![](_page_42_Figure_5.jpeg)

## <span id="page-42-1"></span>*7.11.5.11 Hintergrund*

![](_page_42_Picture_7.jpeg)

Wird ein Element durch ein anderes Zeichnungselement überdeckt, kann dieses mit diesem Befehl in den Hintergrund gebracht werden.

![](_page_42_Figure_9.jpeg)

# <span id="page-42-2"></span>*7.11.5.12 Punkt einfügen*

![](_page_42_Picture_11.jpeg)

Wählen Sie die zu bearbeitende Linie an. Danach wählen Sie den Linienpunkt, nach dem der neue Knickpunkt eingefügt werden soll.

*Wichtig: Kontrollieren Sie die Höhe des neuen Punktes!*

![](_page_43_Picture_1.jpeg)

# <span id="page-43-0"></span>*7.11.5.13 Punkt löschen*

![](_page_43_Picture_3.jpeg)

Wählen Sie die zu bearbeitende Linie an. Löschen Sie dann den gewünschten Knickpunkt.

#### <span id="page-43-1"></span>7.12 Funktionen im Kontext des Menüs Info/Bearbeiten

![](_page_43_Picture_72.jpeg)

Das Info/Bearbeiten – Fenster zeigt die Infos zu einem ausgewählten Element an.

![](_page_43_Picture_8.jpeg)

Sie können für alle Elemente die Eigenschaften Layer, Farbe, Strich ändern, diese Eigenschaften eines Elements kopieren und auf andere Elemente übertragen.

Zudem haben Sie für Linien und Texte besondere Bearbeitungsmöglichkeiten.

![](_page_44_Picture_1.jpeg)

![](_page_44_Picture_138.jpeg)

Linie : offen

Fläche: 395.920

Neigung: 1 -> 2 = 0.000%

Länge:  $84.560$  1 -> 2 = 14.000

picken

Einen Linienzug mit mehr als einem Segment können Sie durch Klick auf Linie mit dem Befehl *offen / geschlossen* nach Belieben öffnen oder schließen. Denken Sie an diese Funktion, falls Sie unter [Rechnen Länge Linienzug / Fläche](#page-26-3) die Fläche dargestellt haben wollen. Ein Linienzug ist nur dann geschlossen, wenn er mit *Close* geschlossen wurde. Ein einfaches Anhängen des Endpunktes an den Anfangspunkt reicht hierfür nicht aus. Die Fläche wird jedoch nur hier (mit allen Unsicherheiten eines offenen Linienzugs) oder unter Rechnen Länge Linienzug / Fläche bei geschlossenen Linienzügen angezeigt.

Zusätzlich können bei Linienzügen die Koordinaten aller Stützpunkte geändert werden. Unter *Alle* kann die Höhe des Linienzugs für alle Stützpunkte gleichzeitig geändert werden.

Wenn Sie mit **durch die einzelnen Linienstützpunkte** klicken, können Sie die Lage und die Höhe der Einzelpunkte ändern.

Weiterhin erhalten Sie beim Blättern zwischen den einzelnen Stützpunkten die Neigungen und Segmentlängen der einzelnen Teilstrecken angezeigt.

Bei gewählten Texten öffnet sich mit einem Klick in das Textfeld das Textfenster mit der Möglichkeit, den Text oder die Texteigenschaften zu verändern.

![](_page_44_Picture_8.jpeg)

# MTS Schrode AG Innovationsweg 1 72534 Hayingen  $\leftarrow + 4973869792 - 0$  $+ 4973869792-200$ @ [info@MTS-online.de](mailto:info@MTS-online.de)

www.MTS-online.de